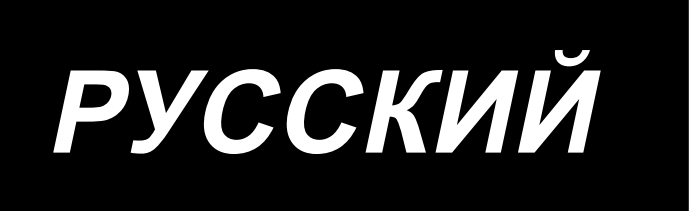

# **AW-3S** ИНСТРУКЦИЯ ПО ЭКСПЛУАТАЦИИ

## **СОДЕРЖАНИЕ**

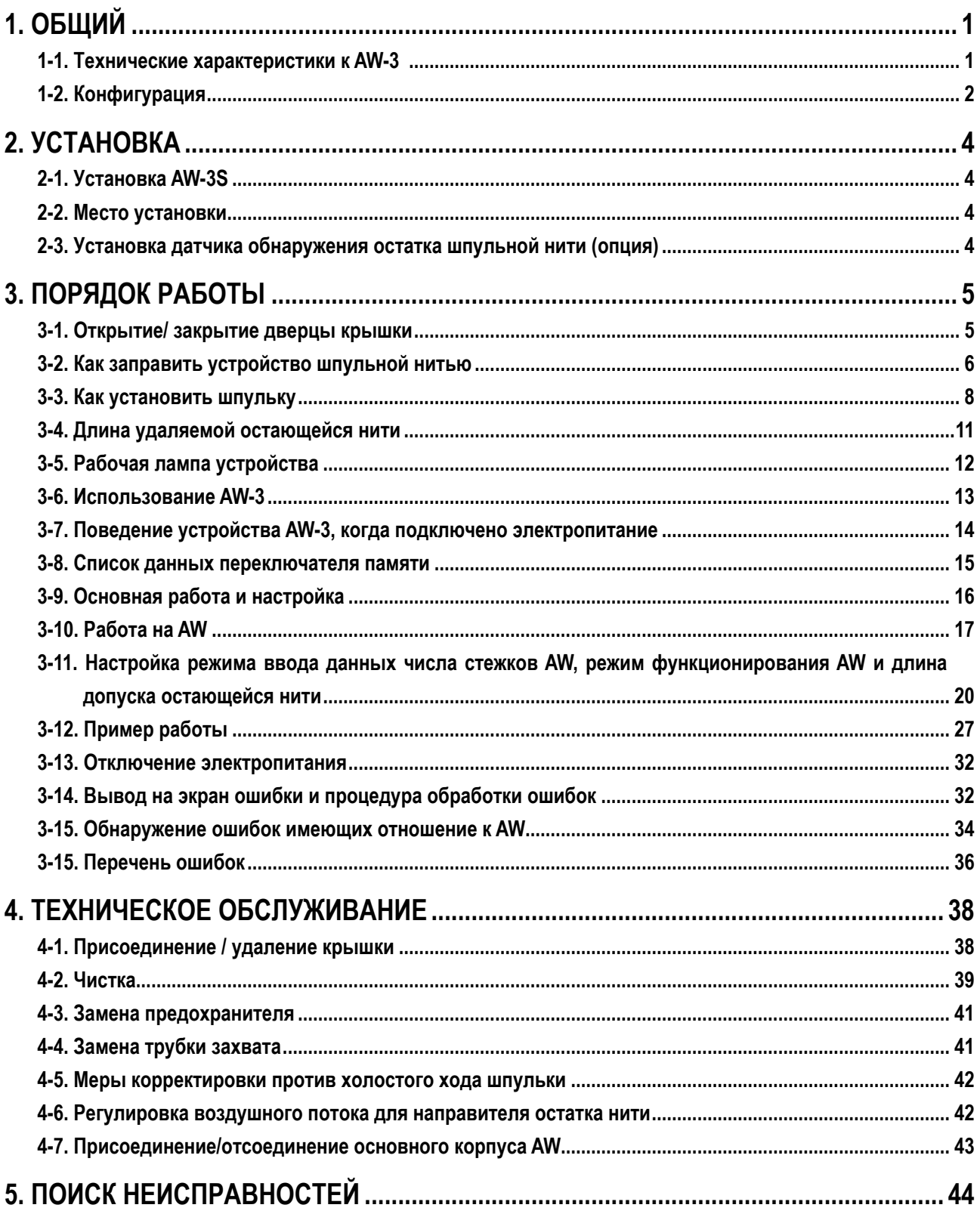

### <span id="page-2-0"></span>1. ОБЩИЙ

Обычно ряд операций, включая замену шпульки в челноке швейной машины, удаление оставшейся на шпульке нити, намотку шпульки, заправку натяжной пружины шпульного колпачка и обрезку нити, выполнялись вручную. Теперь же было разработано устройство, позволяющее выполнять эти операции полностью автоматически. Это устройство не только помогает повысить эффективность швейных работ, но и обеспечивает стабильность изготовления изделий в таких процессах, где требуется высокое качество шва.

Информацию об основном корпусе швейной машины см. в руководстве по эксплуатации AMS-221EN/AMS224EN/IP-420.

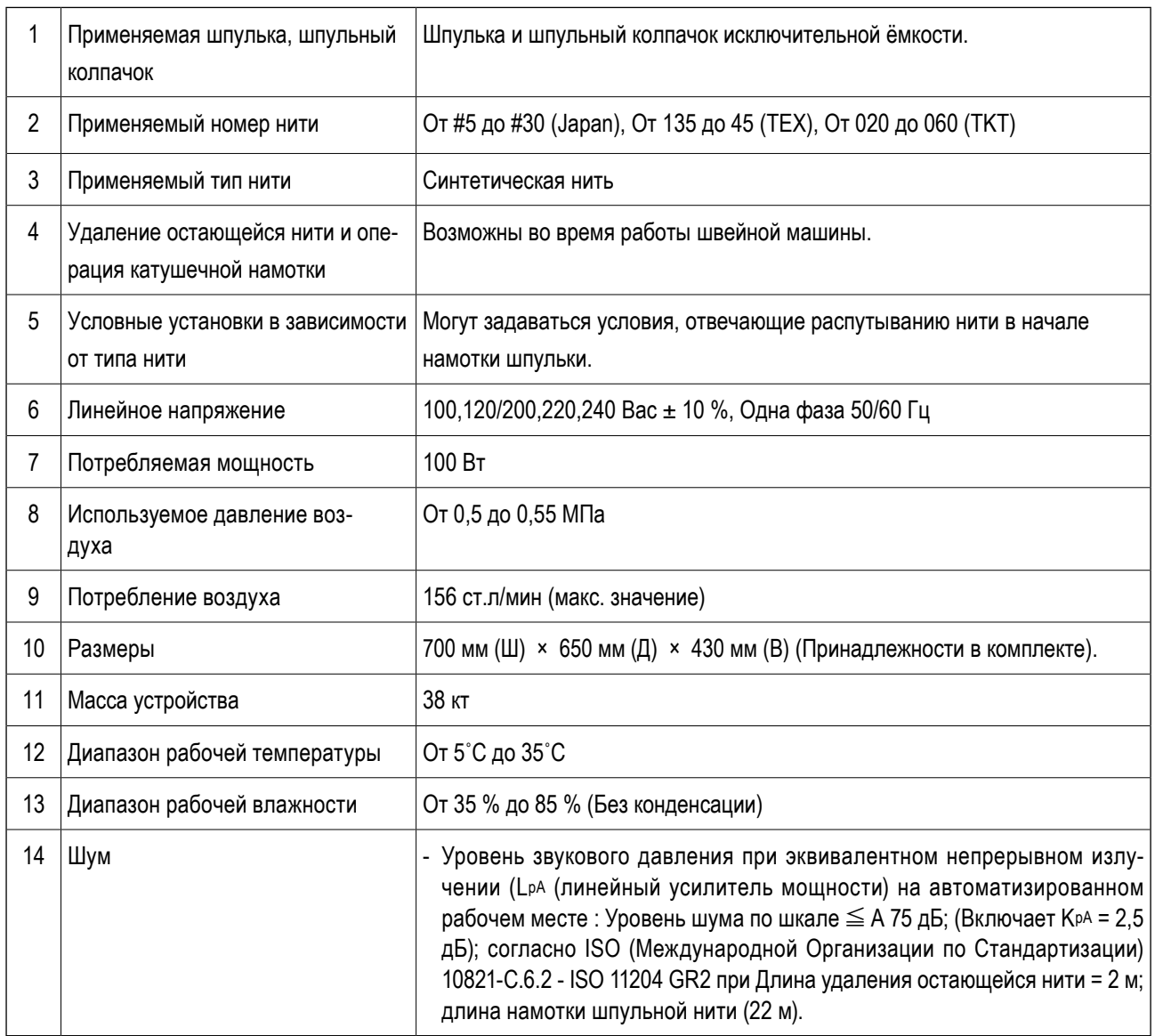

### 1-1. Технические характеристики к AW-3

### <span id="page-3-0"></span>1-2. Конфигурация

\* На рисунке показано устройство AMS-221EN.

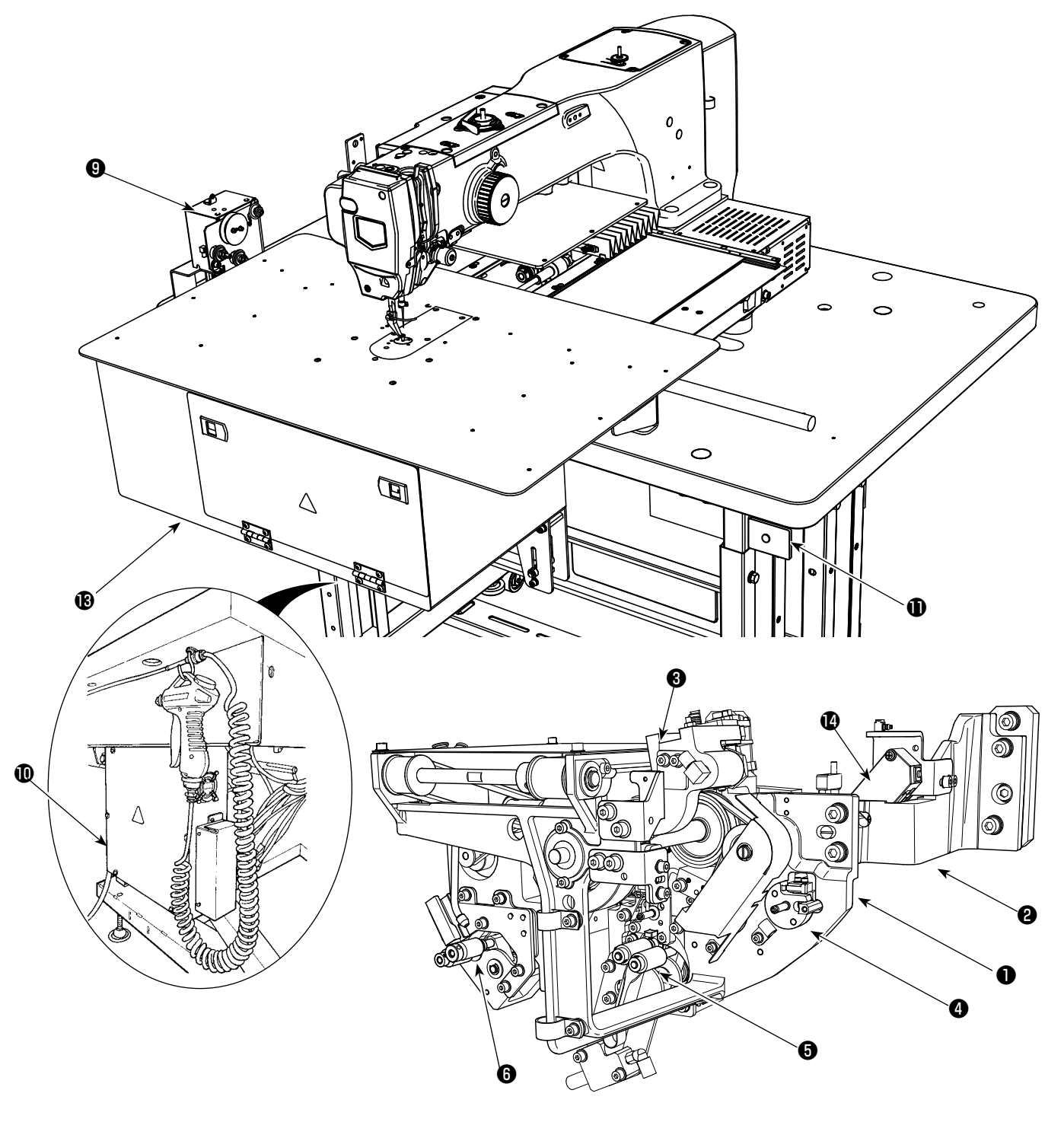

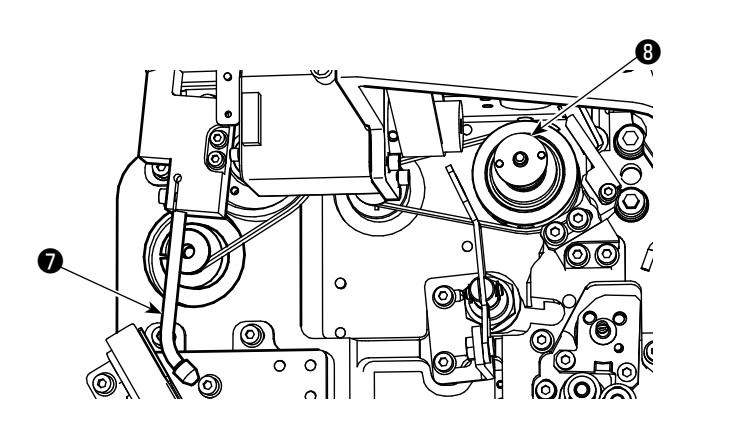

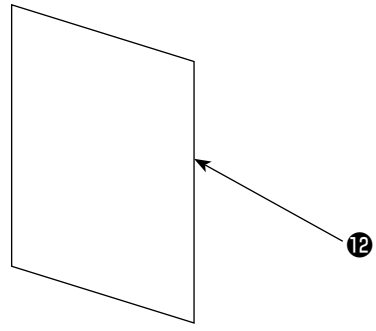

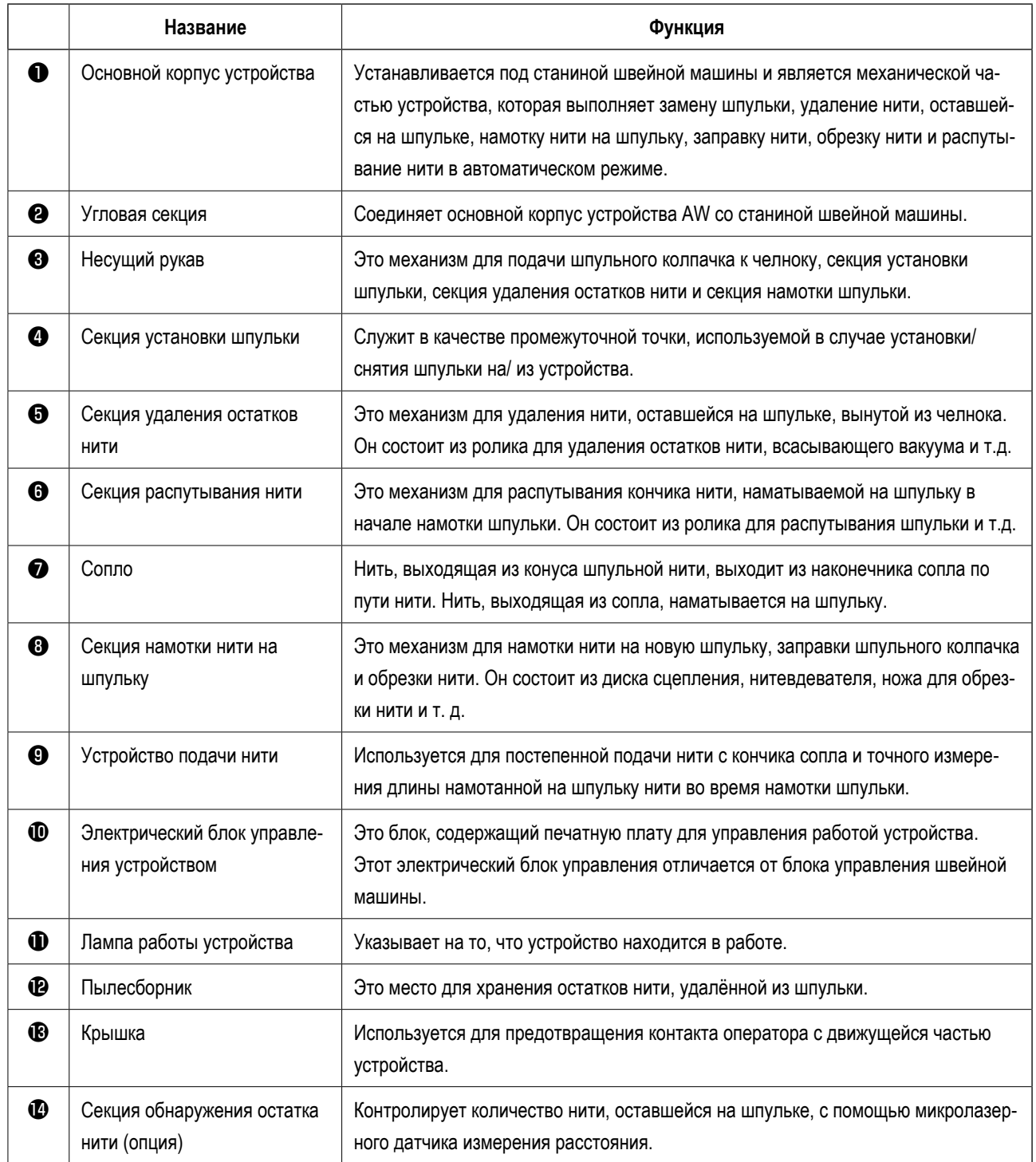

### <span id="page-5-0"></span>**2. УСТАНОВКА**

### **2-1. Установка AW-3S**

Для получения подробной информации см. **"Инструкции по дооснащению AW-3SB"** в случае установки AW-3S на AMS-221EN или **"Инструкции по дооснащению AW-3SC"** в случае установки на AMS-224EN.

### **2-2. Место установки**

Для выбора места установки внимательно проверьте следующие моменты.

- (1) В данном устройстве используется оптический датчик. Чтобы защитить оптический датчик от неисправности, не устанавливайте устройство рядом с окном или в любом другом месте, где на него может попадать прямой солнечный свет. Либо установите устройство в таком направлении, чтобы на него не попадали прямые солнечные лучи.
- (2) Во избежание неисправностей не используйте устройство вблизи оборудования, создающего сильные электрические помехи. Кроме того, желательно, чтобы линия электропитания находилась вдали от вышеупомянутого оборудования.

### **2-3. Установка датчика обнаружения остатка шпульной нити (опция)**

#### **ОПАСНОСТЬ :**

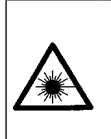

- **1. При прямом попадании лазерного излучения в глаза существует риск ухудшения зрения. Не смотрите в выходной порт лазера.**
- **2. Никогда не устанавливайте/ снимайте блок датчика при включённом питании. Кроме того, не используйте датчик для других целей, кроме как для определения количества оставшейся шпульной нити.**

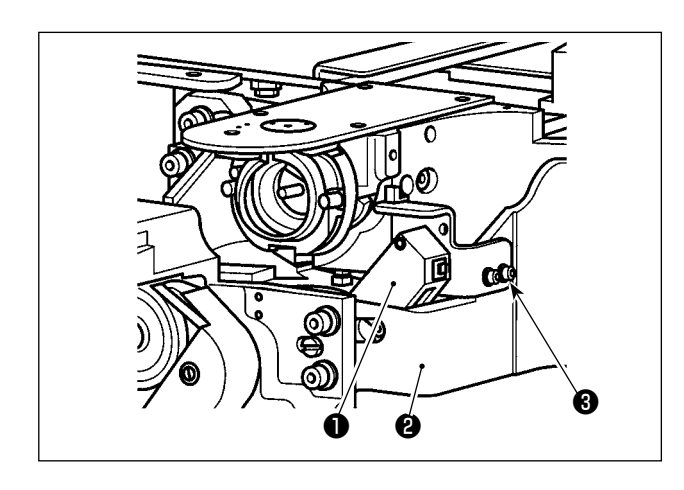

Временно закрепите блок датчика определения остатка шпульной нити ❶ на основании ❷ с помощью прилагаемых винтов ❸ .

**Технические характеристики датчика определения количества оставшейся шпульной нити**

Сенсорное изделие класса 2 Максимальная мощность: 1 мВт Длина волны: 655 нм (красный цвет).

#### **Стандарты безопасности** JIS / IEC60825-1 2014

Для получения подробной информации см. **"Инструкции по дооснащению AW-3SB"** в случае установки AW-3S на AMS-221EN или **"Инструкции по дооснащению AW-3SC"** в случае установки на AMS-224EN.

### <span id="page-6-0"></span>3. ПОРЯДОК РАБОТЫ

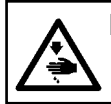

ПРЕДОСТЕРЕЖЕНИЕ :<br>Перед началом работ отключите электропитание для предотвращения несчастных случаев, вызванных внезапным стартом машины.

### 3-1. Открытие/ закрытие дверцы крышки

Для установки шпульной нити необходимо открыть дверцу передней крышки  $\bullet$ . Когда вы хотите открыть дверцу передней крышки  $\bf 0$ , открывайте её, одновременно нажимая обеими руками на обе защёлки  $\bf 0$  в направлении стрелки.

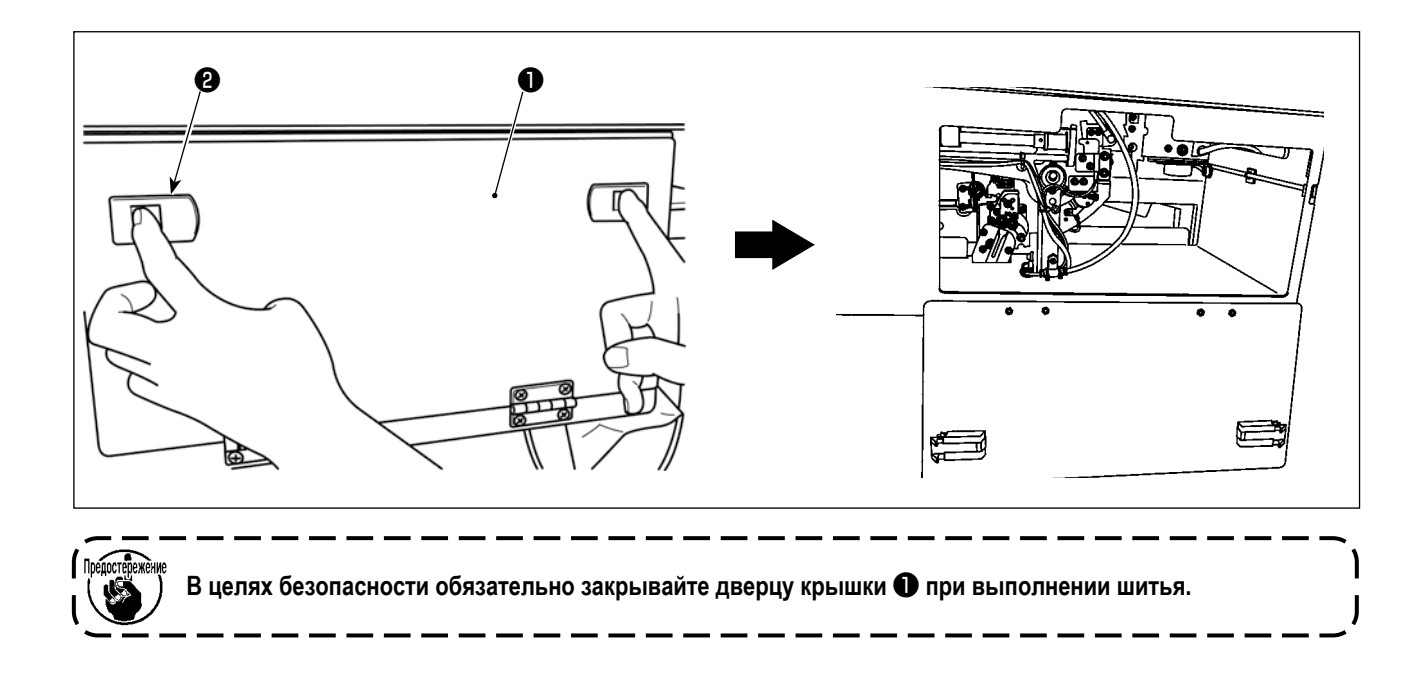

### <span id="page-7-0"></span>**3-2. Как заправить устройство шпульной нитью**

Для того чтобы точно измерить длину нити от конуса шпульной нити ❶ , наматываемую на шпульке, проведите нить от конуса шпульной нити ❶ до блока подачи шпульной нити и вытяните нить из носика как показано на рисунке. Установите диск держателя катушки в самое низкое положение. Если он будет установлен в верхнем положении, то будет применяться чрезмерное натяжение к нити, протянутой из конусной бобины шпульной нити ❶ , вызывая помехи.

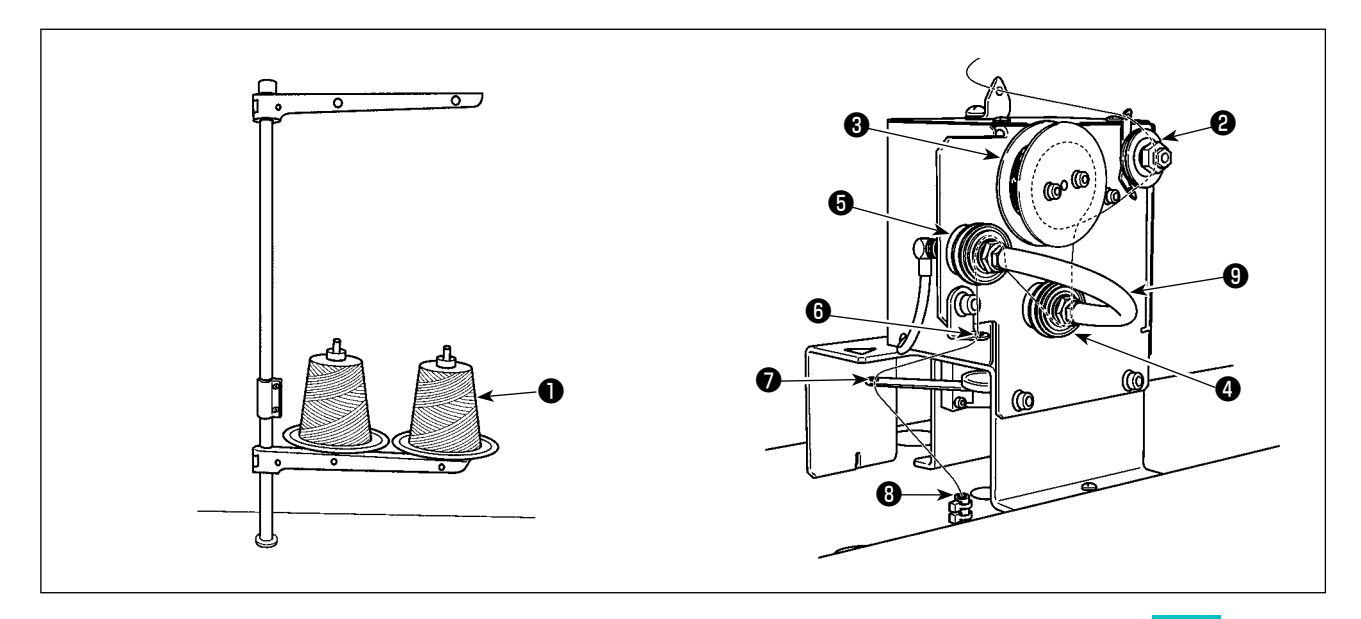

- 1) Вставьте штепсель электропитания в розетку и подайте электропитание на устройство. Нажмите  $\Box$ . Ждите до тех пор, пока не завершится операция по инициализации устройства. (Приблизительно 10 секунд)
- 2) Пропустите нить, протянутая из конусной бобины шпульной нити  $\bullet$  через регулятор натяжения нити  $\bullet$ .
- 3) Намотайте нить на ролике измерения длины нити ❸ одним слоем.
- 4) Пропустите нить через нитенаправитель  $\bm{\Theta}$  посредством регуляторов натяжения  $\bm{\Theta}$  и  $\bm{\Theta}$ . Следует иметь в виду, что трубка, протянутая между регуляторами натяжения нити  $\bigoplus$  и  $\bigoplus$ , предназначена для того, чтобы препятствовать запутыванию нити на вале соответствующих регуляторов натяжения нити. Пропустите нить через пространство внутри фасонной детали трубки  $\boldsymbol{\Theta}$ .
- 5) Пропустите нить через отверстие в кромке кронштейна подачи нити  $\bullet$ .

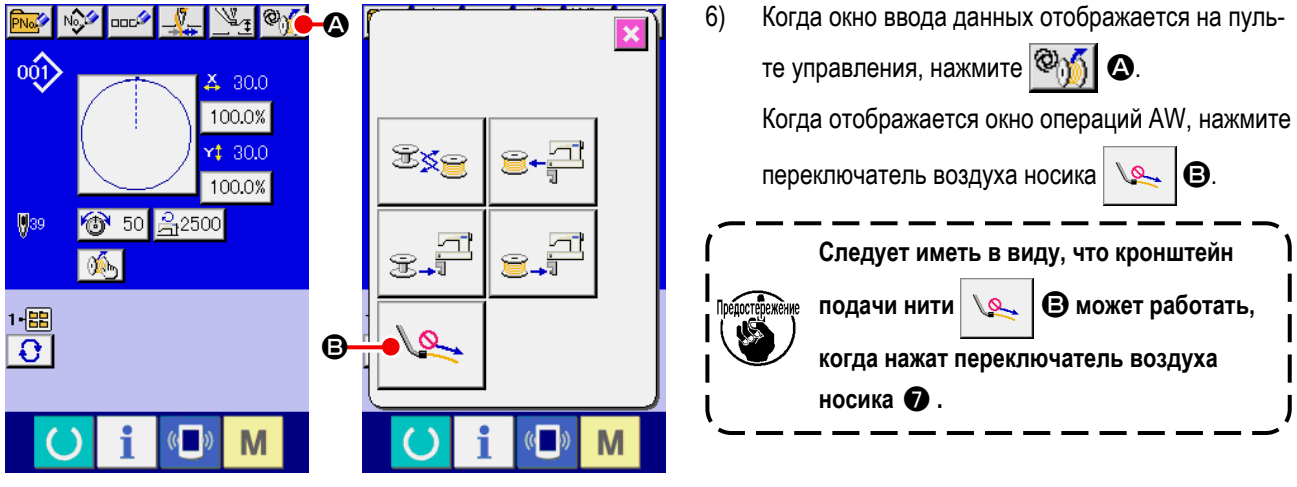

**<Экран ввода данных> <Экран управления AW>**

 $-6-$ 

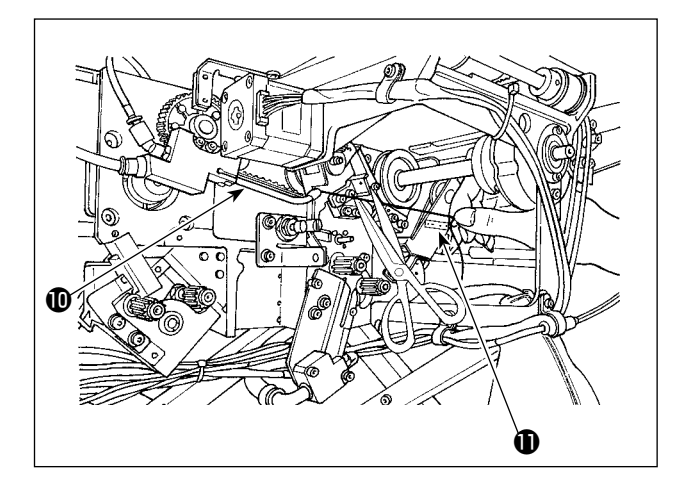

Нить засасывается, когда она помещается в трубку прохода для нити ❽ . Поместите нить в трубку, вытягивая нить из конуса шпульной нити до тех пор, пока длина нити, выходящей из кромки носика  $\bm{\mathbb{O}}$  , не станет приблизительно 13 см. Если нить будет останавливаться на полпути, потяните ее слегка несколько раз назад.

При этом носик устройства намотки шпульной нити находится в выдвинутом положении. В этом состоянии отрегулируйте длину нити, наблюдая для справки шкалу на наклейке  $\mathbf \Phi$ .

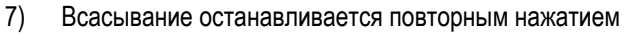

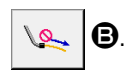

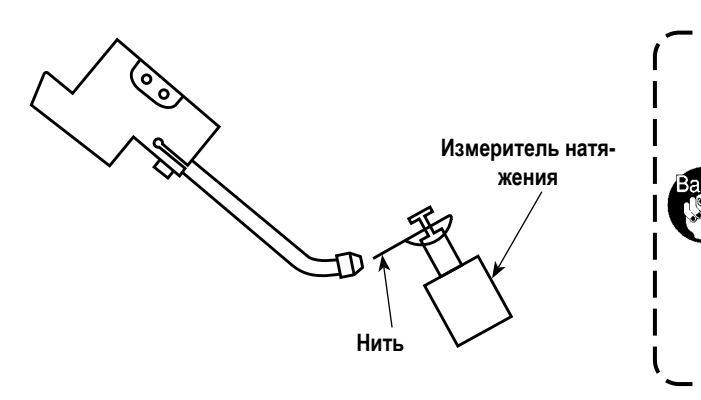

**Регулировка натяжения нити, которым управляет регулятор натяжения нити, в основном не требуется.**

**Однако следует отметить, что при замене шпульной нити на нить большего номера необходимо заново отрегулировать натяжение регулятора натяжения нити. Настройте регулятор натяжения нити на 300-350 Gf.**

**[Как заправлять головку швейной машины в случае ошибки намотки нити при использовании нескользящей нити]**

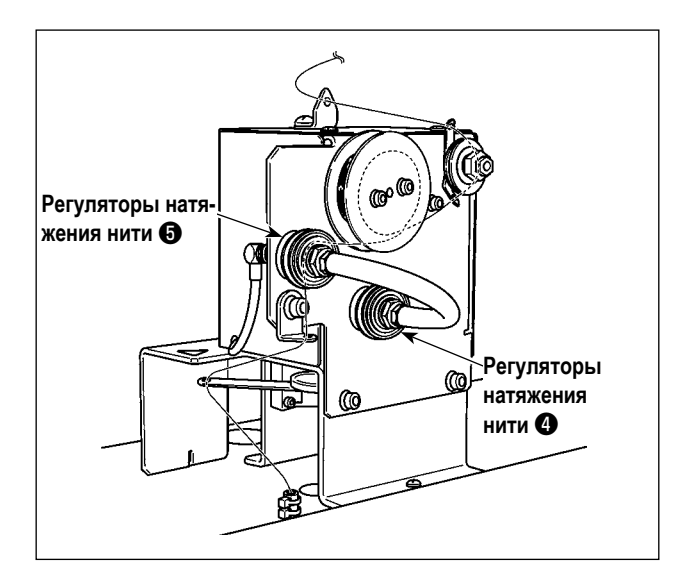

Не используйте регулятор натяжения нити  $\bullet$ .

### <span id="page-9-0"></span>**3-3. Как установить шпульку**

Это устройство использует два шпульных колпачка, каждый из которых оснащен шпулькой.

#### **(1) Как приспособить шпульку в шпульном колпачке**

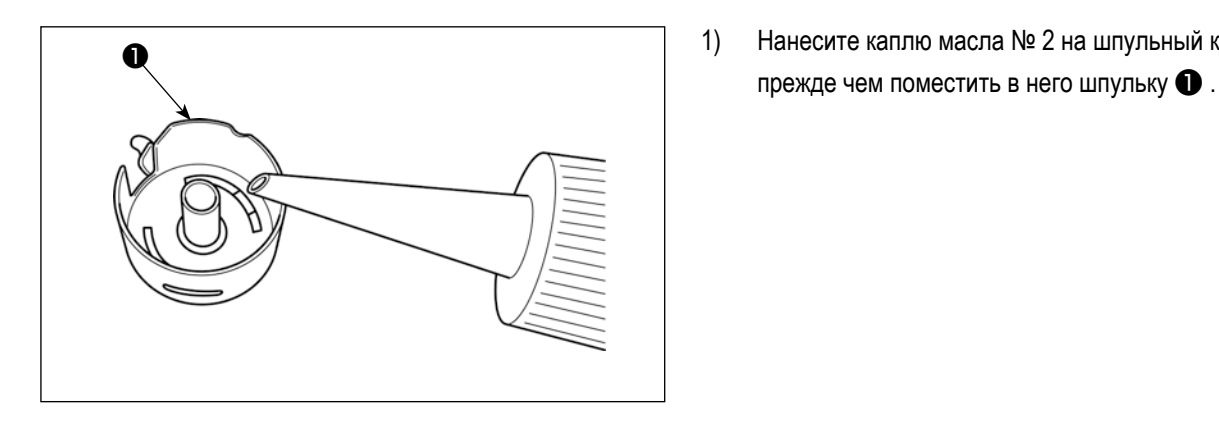

1) Нанесите каплю масла № 2 на шпульный колпачок,

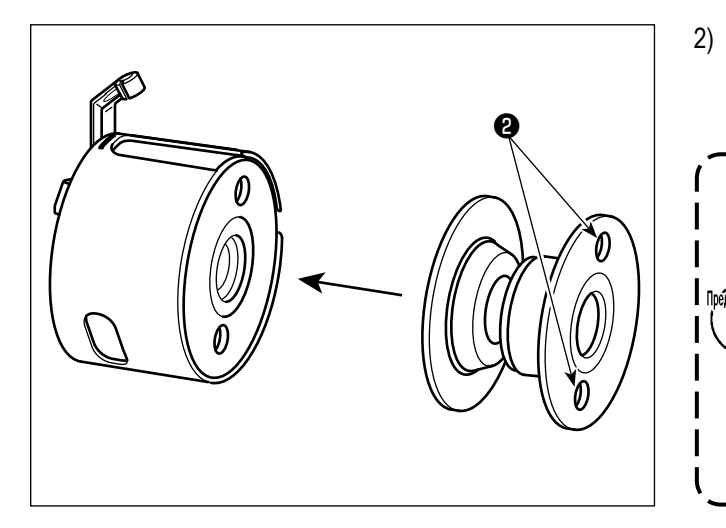

2) Приспособьте шпульку в шпульном колпачке так, чтобы отверстия сцепления шпульки ❷ (в двух местах) приходились на открытую сторону.

> **Прежде, чем приспособить шпульку в шпульном колпачке, вытрите шпульный колпачок для удаления масла и пыли. В частности, для удаления масла и пыли вытрите сегмент вала шпульного колпачка. Кроме того, продувайте пульверизатором в шпульном колпачке масло и пыль, собирающуюся под пружиной предотвращения холостого хода шпульки.** J

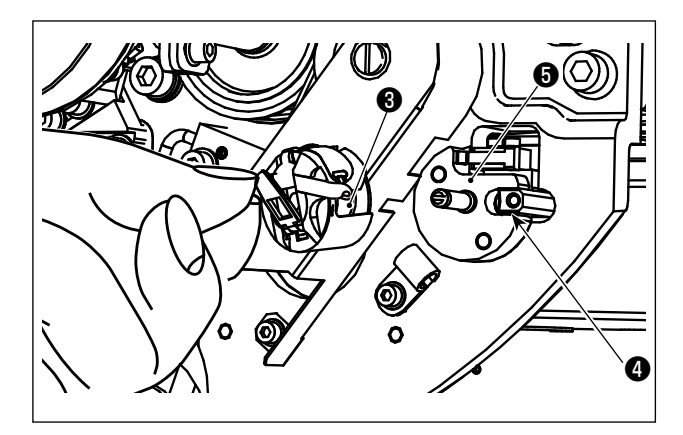

Загрузите шпульный колпачок, оснащённый шпулькой, как описано в (1), в сегмент настройки шпульки ❺ устройства.

Загрузите шпульный колпачок, оснащённый шпулькой, помещая руки из-под передней стороны крышки, расположенной на этой стороне устройства.

vУстановите шпульный колпачок таким способом, когда его открытый сегмент ❸ совмещается с закрытым звеном $\boldsymbol{\Theta}$ .

Поместите шпульный колпачок в устройство для шпульного колпачка с поднятым кулачком. Надавите на шпульный колпачок в устройстве полностью до упора.

**Если шпульный колпачок будет неправильно помещен в сегмент настройки шпульки** ❺ **устройства, может произойти такая ошибка, когда захват не зацепляет шпульный колпачок.**

**Если шпульный колпачок правильно не помещен в устройство, шпульный колпачок может выпадать из устройства и без поднятого кулачка.**

**Держа пальцами рычаг шпульного колпачка широко открытым, вставьте шпульный колпачок в челнок до упора. Если рычаг открыт недостаточно широко, шпулька может задеть когтевую часть челнока, что не позволит вставить шпульный колпачок в положение фиксации.**

**Рычаг открыт недостаточно**

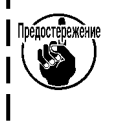

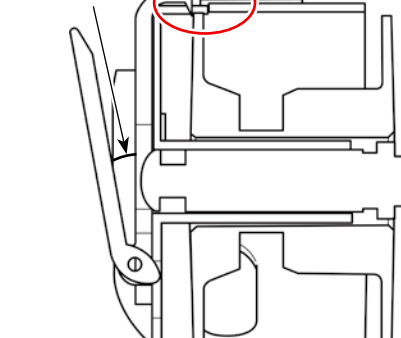

**Помеха Состояние, когда шпульный колпачок установлен в челнок правильно**

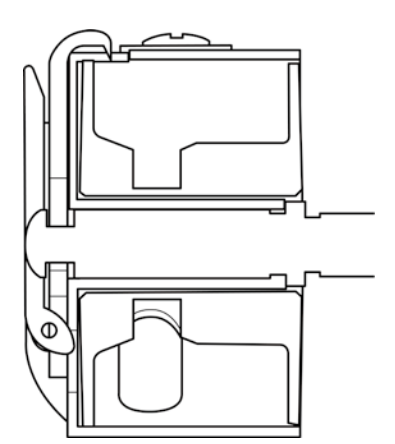

**Если шпульный колпачок неправильно вставлен в челнок, он может упасть во время шитья, что приведёт к поломке иглы или шпульного колпачка.**

**После настройки шпульного колпачка в устройстве удостоверьтесь, что шпульный колпачок не выпадает из устройства.** 

#### **(3) Как снять/ установить шпульку из/ в секцию челнока**

A

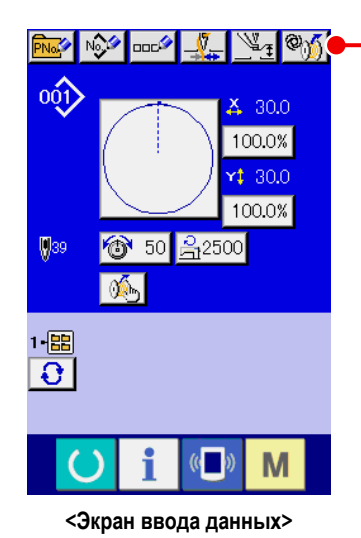

1) Включите питание.

2) При нажатии  $\left[\bigotimes_{i=1}^{\infty}\right]$  на экране ввода данных отобразится экран работы AW.

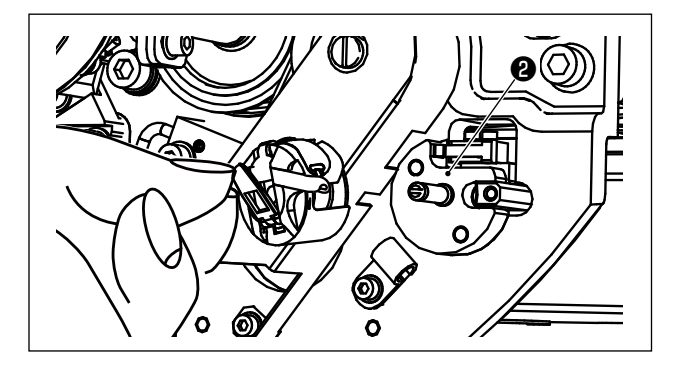

3) Выньте шпульку из секции установки шпульки ❷ вручную.

- 4) При нажатии кнопки  $\mathbf{B} \in \mathbb{R}$  на экране работы AW шпулька, по-B≸∈ B F.F M  $\mathbb{C}$ **<Экран управления AW>**
	- мещённая в устройство (или в челнок), будет перенесена в секцию установки шпульки ❷ .
	- 5) Выньте шпульку из секции установки шпульки ❷ вручную.

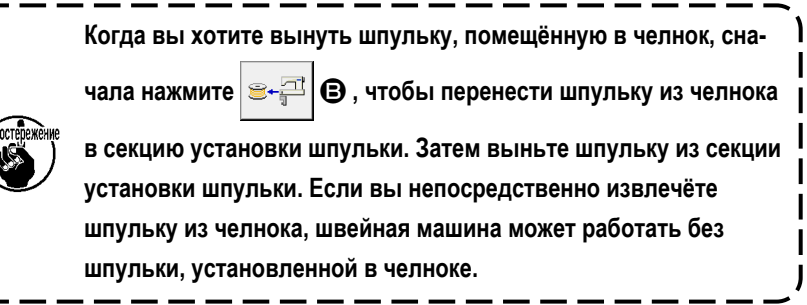

<span id="page-12-0"></span>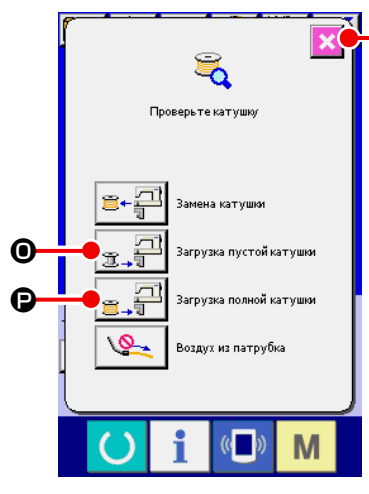

**<Экран проверки шпульки>**

- 6) Установите первую шпульку в секцию установки шпульки ❷ вручную.
	- В случае пустой шпульки нажмите  $\boxed{\mathcal{F} = \Box \Theta}$ .
	- Если на шпульку уже намотана нить, сначала нажмите  $\otimes_{\mathbb{A}}\mathbb{I}$  .

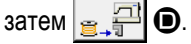

E

Шпулька перемещается к челноку.

- 7) Затем установите вторую шпульку в секцию установки шпульки ❷ .
	- Как и в шаге 6), нажмите  $\boxed{\mathbb{R}^{\square}}$  В случае пустой шпульки.
	- Нажмите  $\boxed{\mathbf{B} \times \mathbf{B}}$  В случае шпульки, которая уже намотана нитью.
- 8) Нажмите  $\mathbf{X} \bigoplus$ , чтобы вернуть экран к экрану ввода данных.

Если одна из шпуль, установленных в секции установки шпуль, пустая, устройство будет наматывать нить на шпульку. После завершения намотки шпульки устройство перейдёт в состояние ожидания для подготовки к замене шпульки.

### **3-4. Длина удаляемой остающейся нити**

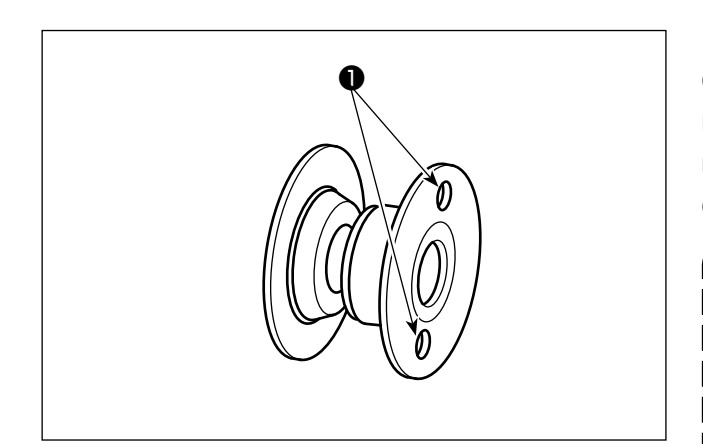

Во время операции удаления остающейся нити, отверстия сцепления шпульки ❶ поворачиваются, поскольку шпулька вращается. Устройство узнает, что остающаяся нить удаляется путем обнаружения поворота отверстий сцепления шпульки ❶ .

> **Максимальная длина остающейся нити, которая может быть удалена, составляет 8 м.**

> **Следует иметь в виду, что может возникнуть ошибка удаления остающейся нити, если шпулька** ❶ **наматывается нитью до такой степени, когда отверстия сцепления закрываются нитью. Если протяжённость нити, остающейся на шпульке, превышает 8 м, необходимо удалять нить из шпульки вручную.**

### <span id="page-13-0"></span>**3-5. Рабочая лампа устройства**

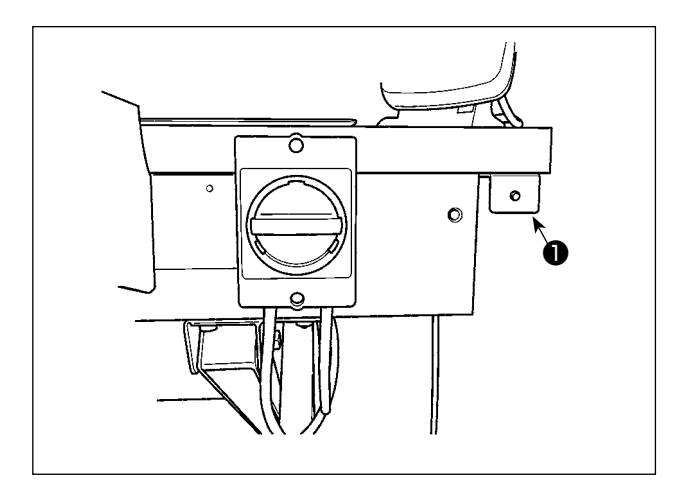

Лампа ❶ , установленная рядом с переключателем питания указывает на то, что устройство находится в действии.

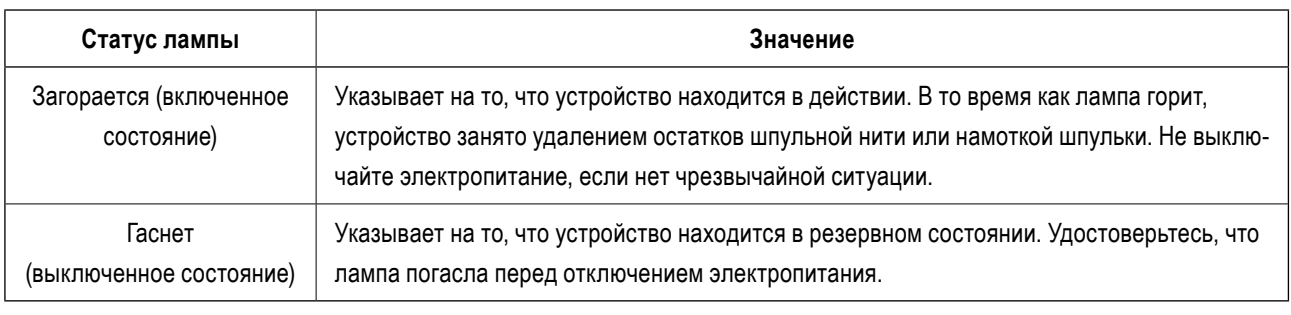

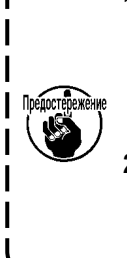

- **1. В случае, когда электропитание отключено, в то время как лампа находится во включенном состоянии преднамеренно или неумышленно вследствие аварийного отключения питания и т.п., необходимо удалить крышку с тем, чтобы проверить, не запутано ли устройство нитью. (Смотрите п. "3-1. Открытие/ закрытие дверцы крышки" стр.5.)**
- **2. Если устройство запутано нитью, удалите нить и вытяните нить из носика устройства намотки шпульной нити приблизительно на 13 см. Затем обратно присоедините крышку. (Смотрите п. "3-2. Как заправить устройство шпульной нитью" стр.6.)**

### <span id="page-14-0"></span>3-6. Использование AW-3

При использовании AW-3, переключатель памяти (уровень 2) " К200 " должен быть установлен на "включен" (установка включения /отключения AW-3).

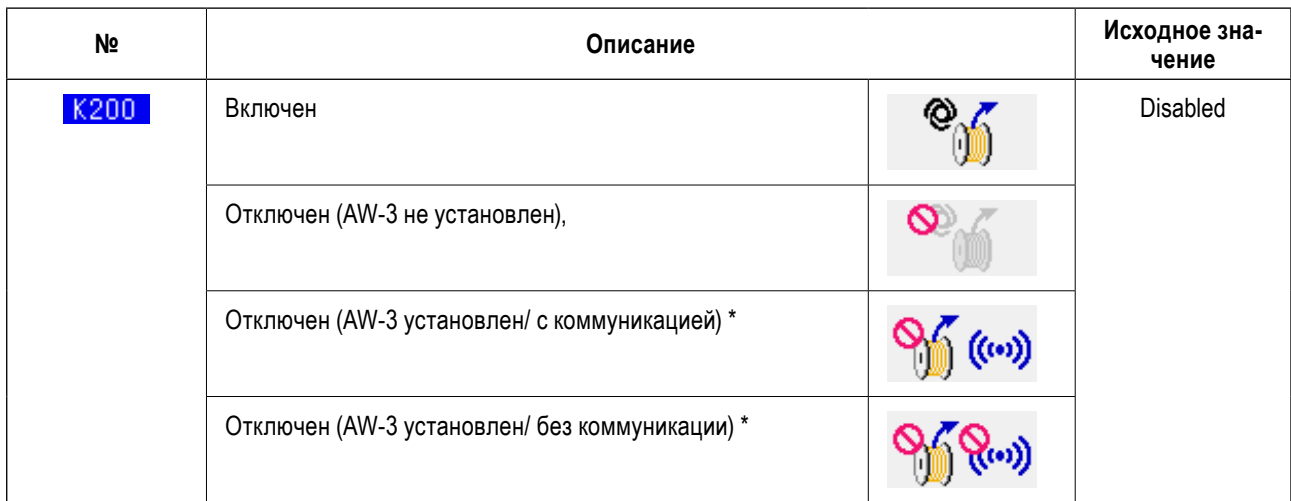

 $\ast$ Выберите, когда AW-3 установлен, но не работает. Если переключатель памяти устанавливается на "с коммуникацией", то модификация компьютерного приложения AW-3 может быть подтверждена и переписана.

---Когда переключатель памяти возвращается в исходное состояние, AW-3 отключается. Заново установите переключатель памяти (уровень 2) " К 200 " на "включен".

[ Как изменить переключатель памяти (уровень 2) ]

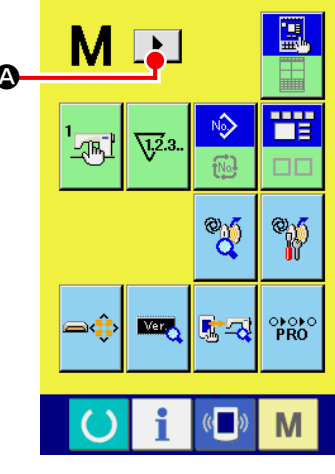

<Окно переключения режима>

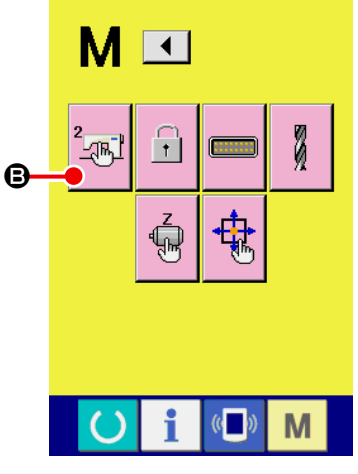

<Окно переключения режима>

#### (1) Отображение окна перечня данных переключателя памяти (уровень 2)

Когда переключатель удерживается нажатым в течение приблизительно шесть секунд, в верхнем сегмен-Ø. те окна отображается • О для отображения следующей страницы, отображается переключатель памяти Когда в окне нажимается  $|\mathbf{\Theta}$ , отображается окно перечня переключателя памяти (уровень 2).

<span id="page-15-0"></span>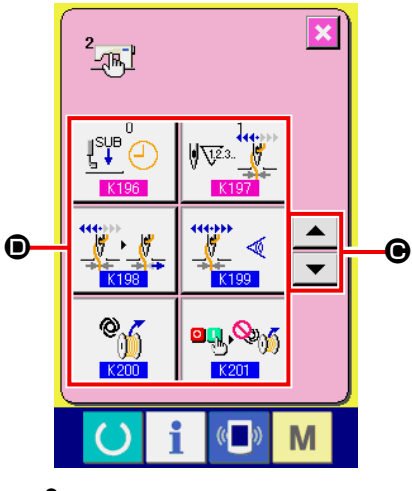

<Окно перечня данных переключателя памяти (уровень 2)>

 $(2)$ Выбор кнопки изменяемого переключателя памяти

• для выбора элемента данных  $\bullet$ , который Вы Нажмите ▲

хотите изменить.

О данных переключателя памяти (уровень 2), кроме "К200 ", обратитесь к Руководству Инженера.

### 3-7. Поведение устройства AW-3, когда подключено электропитание

Когда нажимаются ( или  $\circledcirc$  или  $\circledcirc$  после подключения электропитания, AW-3 производит операцию по его инициа-

лизации, если оно подключается впервые.

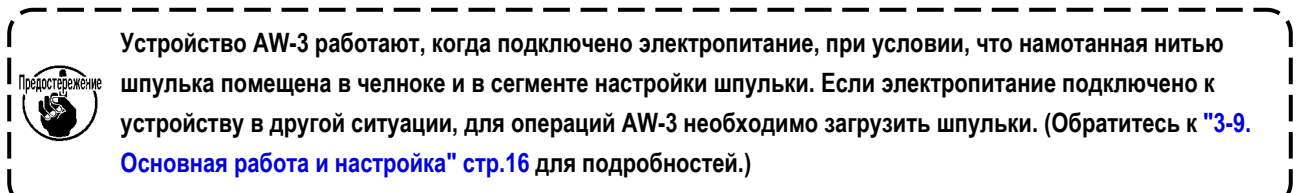

### <span id="page-16-0"></span>3-8. Список данных переключателя памяти

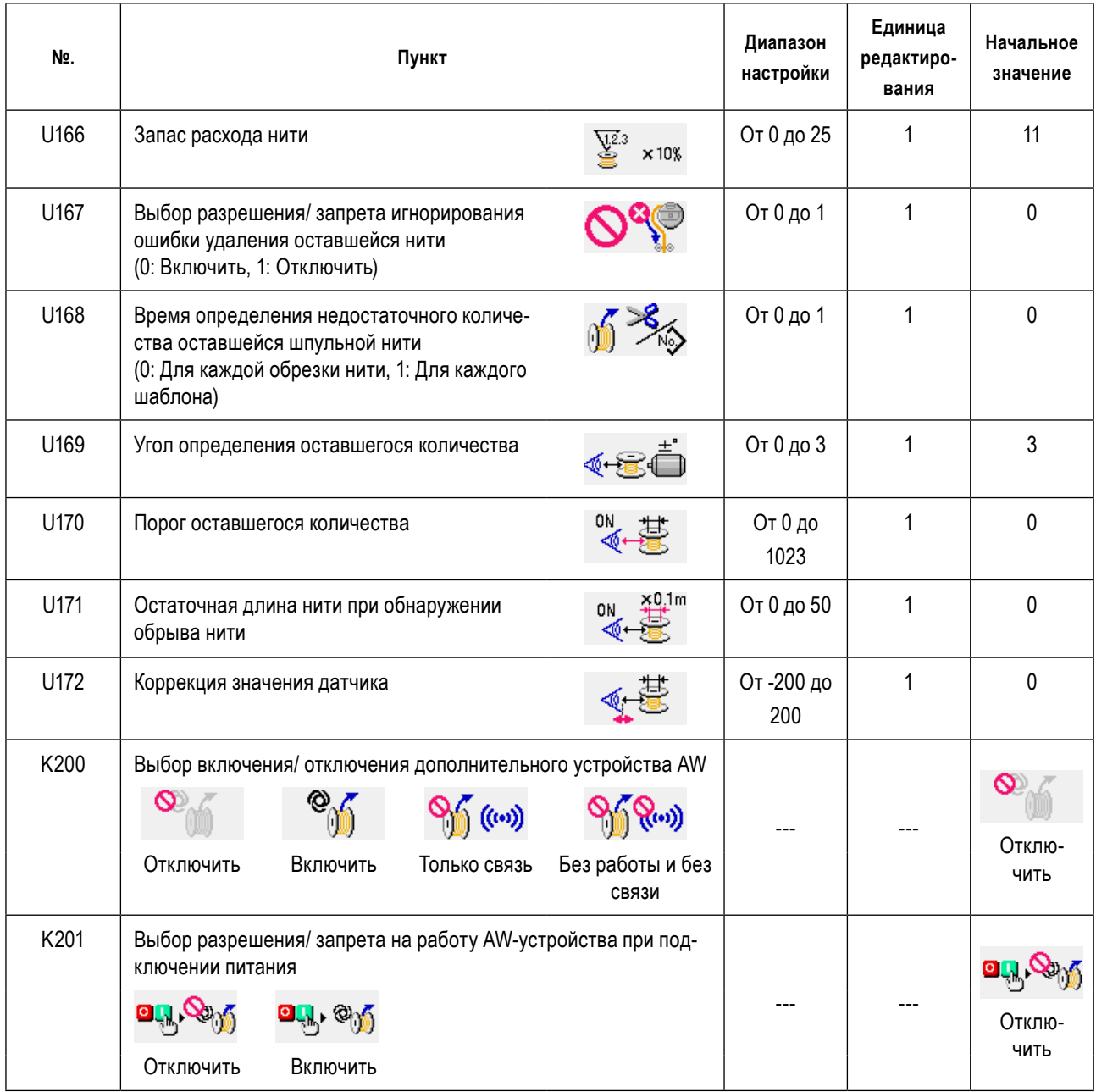

### <span id="page-17-0"></span>3-9. Основная работа и настройка

AMS-221EN или AMS-224EN оснащены функцией независимого управления для выполнения настройки AW-3S и функцией настройки, связанной с автоматической заменой шпульки.

Откройте окно операций AW для выполнения автономной операции или окно установок AW для выполнения настройки.

 $\star$ Окно операций AW может быть открыто из окна ввода данных или экрана шитья. Окно установок AW может быть открыто из окна ввода данных.

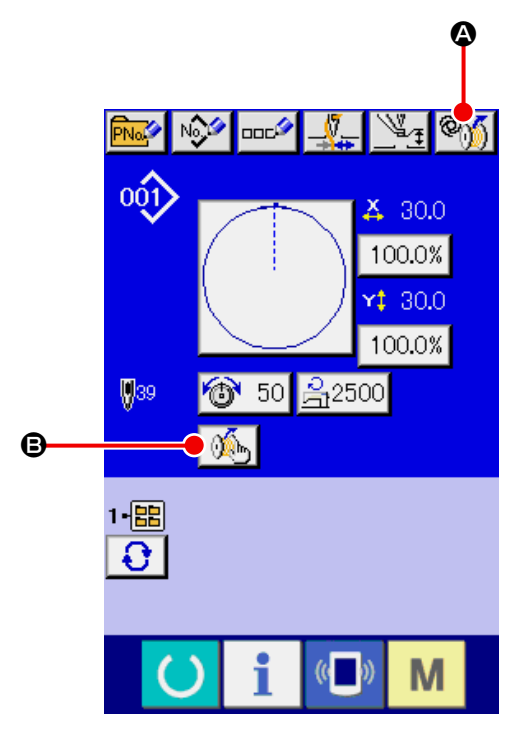

#### <Экран ввода данных>

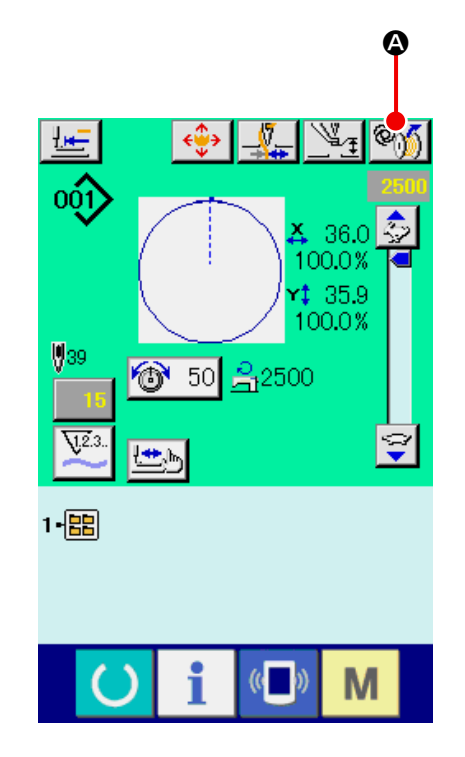

<Экран пошива>

I J

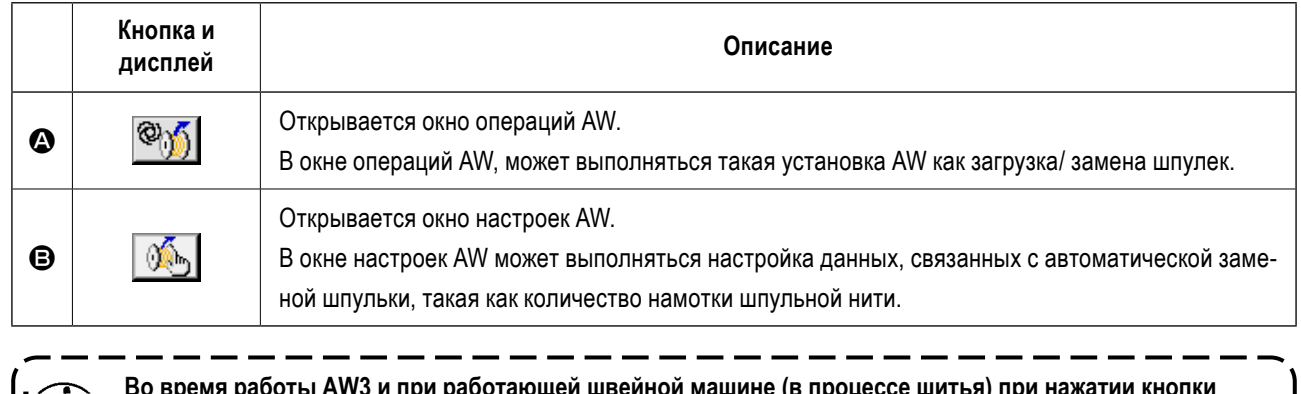

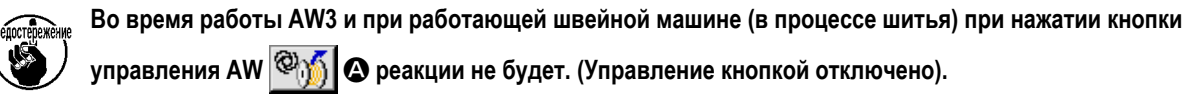

### <span id="page-18-0"></span>**3-10. Работа на AW**

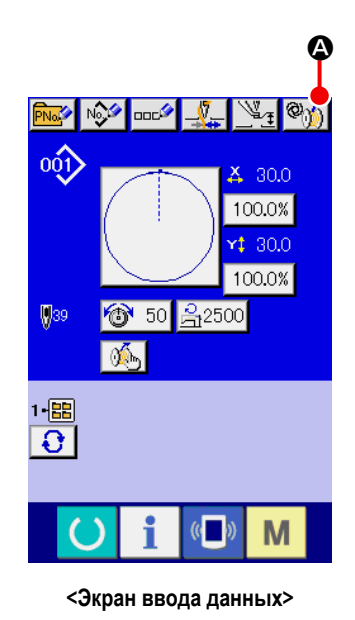

Когда в окне ввода данных нажата  $\otimes$  6, отображается окно операций

AW.

При этом, отображается окно проверки шпульки, когда в устройстве шпулька не загружена, или отображается окно ошибки при возникновении сбоя в работе AW. Ошибка в этих окнах сбрасывается путем завершения загрузки шпульки. После сброса ошибки отображается окно переключателя работы AW.

Окно операций AW отображается после сброса ошибки.

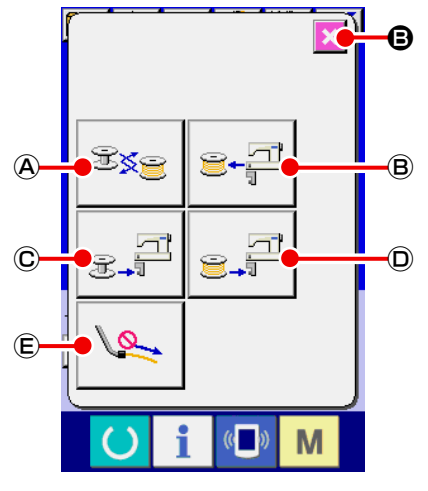

**В Когда нажата одна из следующих кнопок в окне операций AW, может вы**полняться соответствующая автономная работа AW. Нажмите **X + В** для закрытия окна.

- Ⓐ : Кнопка замены шпульки
- Ⓑ : Кнопка выема шпульки
- Ⓒ : Кнопка загрузки пустой шпульки
- Ⓓ : Кнопка загрузки переплетенной шпульки
- Ⓔ : Кнопка воздушного сопла

Детальное объяснение будет дано на следующей странице.

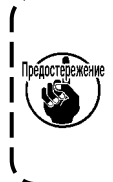

**<Экран управления AW> Следует иметь в виду, что после подключения электропитания может возникать ошибка, если шпулька в челноке** ❶ **непосредственно меняется вручную, без использования окна операций AW.** 

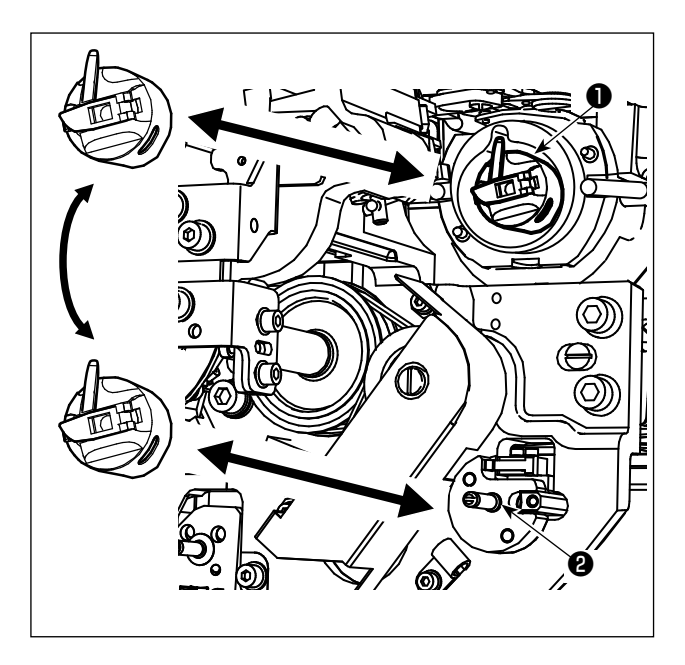

Ⓐ : Кнопка замены шпульки

Этот кнопка используется для намотки шпульки новой

нитью в случае замены нити и т.д. Когда  $\mathbb{B}_{\mathbb{S}}\setminus\mathbb{A}$  нажат,

шпулька, помещённая в челнок ❶ заменяется другой шпулькой, находящейся в положении резерва шпульного колпачка ❷ . Затем удаляется нить, остающаяся на шпульке в челноке ❶ , и новая нить наматывается на пустую шпульку.

#### Ⓑ : Кнопка выема шпульки

Этот кнопка используется для вынимания шпульки, загруженной в челнок ❶ . Выньте шпульку, которая находится в позиции готовности шпульного колпачка ❷ вручную,

прежде чем нажать  $\left| \mathbf{E} \right| \mathbf{B}$ . Затем когда  $\left| \mathbf{E} \right| \mathbf{B}$ 

будет нажат, шпулька, загруженная в челнок ❶ вручную, прежде чем нажать ❷ .

#### Ⓒ : Кнопка загрузки пустой шпульки

Этот кнопка используется для погрузки пустой шпульки в челнок ❶ .

Обязательно прежде нажатия <sub>■ ■</sub> © проверьте, что шпулька, которая будет загружена в челноке ❶ **, пустая. Если в челноке** ❶ **загружена переплетенная шпулька, может произойти сбой при перемотке шпульки или удалении остающейся на шпульке нити.**

Поместите пустую шпульку в позицию резерва шпульного колпачка @ и нажмите

- Если в челноке ❶ не будет находиться никакой шпульки, то пустая шпулька, помещенная, как описано выше, будет выходить на челнок ❶ . Затем устройство ждет до возврата экрана к предыдущему отображению и помещения следующей шпульки. Устройство начинает наматывать шпульку, когда нажаты  $\Box$   $\Box$   $\Box$   $\Box$   $\Box$   $\Box$ после помещения следующей шпульки в челнок ❶ .
- Если шпулька уже находится в челноке ❶ , то устройство начнет наматывать шпульку.

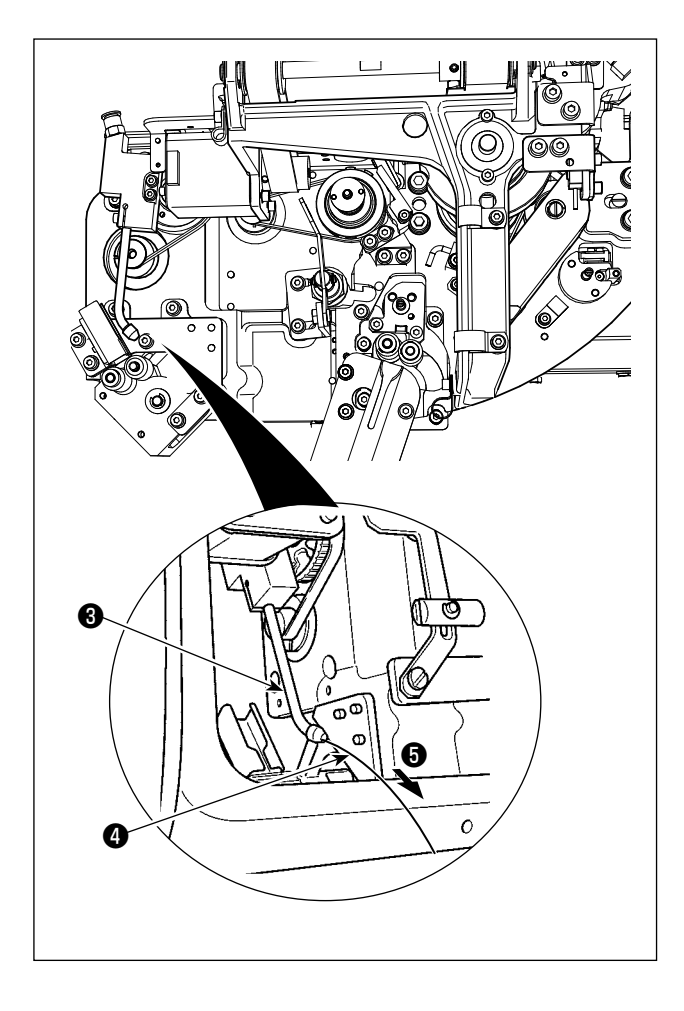

Ⓓ : Кнопка загрузки переплетенной шпульки Этот кнопка используется для погрузки в челнок заправленной нитью шпульки.

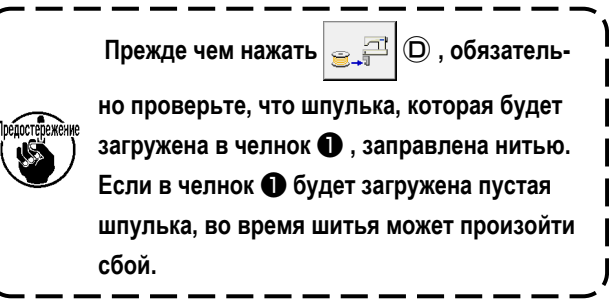

Поместите заправленную шпульку в позицию резерва

шпульного колпачка  $\bigcirc$ . Нажмите  $\bigcirc$  .  $\Box$   $\bigcirc$ .

- Если в челноке ❶ не будет находиться никакой шпульки, то заправленная шпулька, помещенная, как описано выше, будет выходить на челнок  $\bigcirc$ . Затем устройство ждет до тех пор, пока следующая шпулька не будет помещена в позицию резерва шпульного колпачка.
- Если заправленная шпулька находится в челноке ❶ , то устройство будет оставаться готовым как есть.

#### Ⓔ : Кнопка воздушного сопла

Этот кнопка используется для управления воздухом носика ❺ для подачи нити ❹ от носика ❸ . Каждый раз, при

нажатии  $\mathbb{R}$   $\bigoplus$ , статус воздуха из сопла  $\bigoplus$ , будет переключиться между "ВКЛ" и "ВЫКЛ".

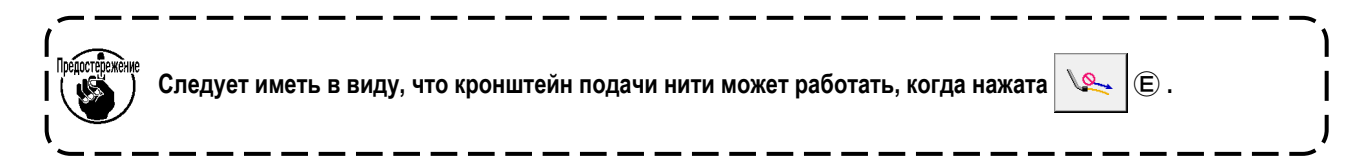

### <span id="page-21-0"></span>**3-11. Настройка режима ввода данных числа стежков AW, режим функционирования AW и длина допуска остающейся нити**

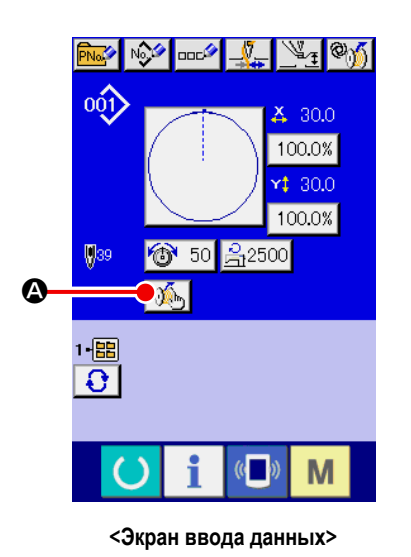

Когда в окне ввода данных нажата кнопка  $\mathbb{A}_n$   $\mathbb{A}_n$ , отображается окно настроек AW.

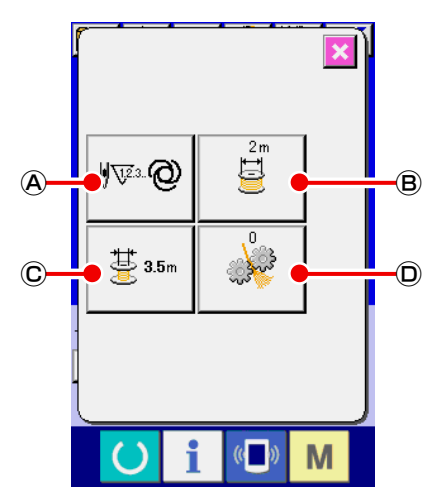

Когда в окне настроек AW нажата одна из следующих кнопок, может выполняться соответствующая настройка AW.

- Ⓐ : Кнопка настройки способа замены шпульки
- Ⓑ : Кнопка настройки длины наматываемой шпульной нити
- Ⓒ : Кнопка выбора длина допуска остающейся нити
- $\overline{\mathbb{O}}$  : Кнопку настройки силы распутывания нити
- Ⓔ : Кнопка регулировки длины конца нити шпульки
- Ⓕ : Кнопка настройки скорости двигателя удаления остатка нити

**<Экран настройки AW, первая страница>**

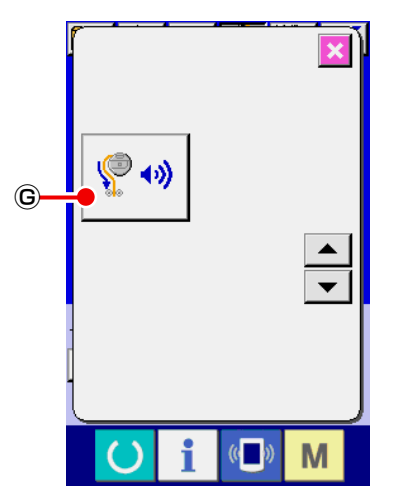

**<Экран настроек AW, вторая страница>**

Ⓖ : Кнопка настройки переключения воздушного отвода остатка нити

Детальное объяснение будет дано на следующей странице.

#### **3-11-1. Выбор способа замены шпульной нити**

При нажатии кнопки  $\|\Psi\| \otimes \mathbb{Q}$  отображается экран настройки способа замены нити на шпульке. Способ замены шпульки AW может устанавливаться на "автоматический" или "ручной".

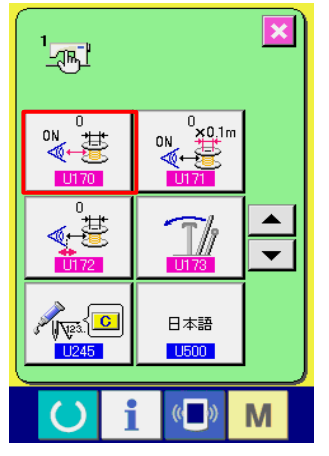

**<Экран списка данных переключателя памяти>**

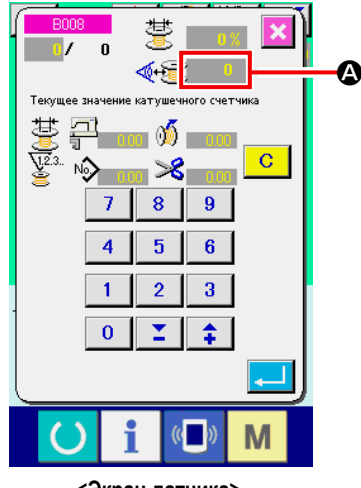

**<Экран датчика>**

- В случае если переключателем памяти U170 установлен 0 (ноль), датчик обнаружения оставшейся нити не используется. Количество стежков, которые необходимо прошить перед сменой шпульки, автоматически устанавливается в соответствии с загруженным шаблоном и заданной длиной намотки шпульной нити. Кроме того, количество стежков, которое необходимо прошить до смены шпульки, автоматически обновляется по длине оставшегося края нити на момент смены шпульки.
- В случае если переключателем памяти U170 выбрана настройка, отличная от 0 (нуля), будет использоваться датчик обнаружения. Если вводимое значение датчика становится меньше порога для датчика обнаружения оставшегося количества, оставшееся количество нити будет рассчитано с помощью настройки U171, и шпулька будет заменена автоматически. Кроме того, количество стежков, которые необходимо прошить до смены шпульки, будет автоматически обновляться по длине оставшегося запаса нити на момент смены шпульки.

#### **■ Способ регулировки количества оставшейся нити (опционально)**

- 1) Поместите пустую шпульку в шпульный колпачок. Затем вставьте шпульный колпачок в челнок.
- 2) Значение датчика отобразится на экране датчика
	- Верхнее предельное значение  $\rightarrow$  Максимальное значение U170 (порог обнаружения оставшегося количества)
	- Нижнее предельное значение  $\rightarrow$  Минимальное значение U170 (порог определения оставшегося количества)
	- Если вы хотите настроить длину оставшейся нити так, чтобы на шпульке оставалась более длинная нить, увеличьте значение настройки U170.
	- Если вы хотите отрегулировать длину остатка нити так, чтобы на шпульке оставалась более короткая нить, уменьшите значение настройки U170.

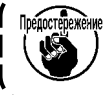

**Максимальное значение настройки U170 - "значение нижнего предела + 50".**

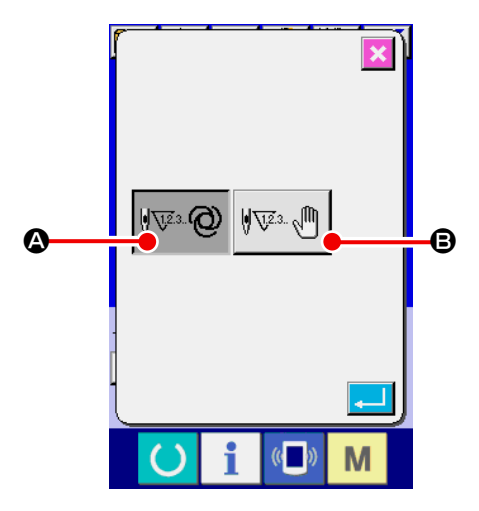

#### • Автоматический

Число стежков, которое прокладывается прежде, чем заменить шпульку, автоматически выбирается из шаблонов внутренней памяти и предварительно заданной длины наматываемой шпульной нити. Кроме того, число стежков, которое прокладывается до замены шпульки, автоматически обновляется в зависимости от длины допуска остающейся нити при замене шпульки. В случае, когда выбран "автоматический" режим, обновленное число стежков возвратится к исходному значению путем выполнения одной из следующих операций.

<Окно настройки режима ввода данных числа стежков AW>

- В случае считывания шаблона в окне операций AW
- В случае, когда в окне операций AW выполняется замена шпульки
- В случае, когда в окне операций AW шпулька вынимается
- В случае, когда длина наматываемой шпульной нити меняется в окне установок AW

• В случае изменения режима ввода данных числа стежков АW с "ручного" на "автоматический"

- 1. Если настройка длины допуска остающейся нити не соответствует условиям шитья, шпульная нить во время шитья может закончиться.
- 2. Если длины допуска остающейся нити устанавливается на малое значение, шпульная нить может | закончиться вследствие изменений в расходовании шпульной нити. Следовательно, необходимо проверить фактическую длину остающейся нити прежде, чем изменить заданное значение.
- 3. Если длина допуска остающейся нити составляет 3,5 м, может возникнуть некоторое время ожидания в зависимости от переменных условий, такие как номер нити, длина намотки шпульной нити и швейная фигура. В таком случае проверьте фактическую остающуюся длину нити и сбросьте ее значение.
- 4. Если натяжение нити в двух шпульках будет отличаться, то длина остающейся нити будет также отличаться. Необходимо, следовательно, наладить так, чтобы натяжения нити в двух шпульках были равны.
- 5. Автоматическое обновление предустановленного числа стежков выполняется с четвертой автоматической замены шпульки.
- 6. В режиме пробной строчки автоматически не обновляется предустановленное число стежков. Кроме того, имейте в виду, что предустановленное число стежков возвращается в исходное состояние после завершения пробной строчки.

#### • Ручной режим

Шпулька заменяется в зависимости от числа стежков, которое прокладывается до замены шпульки.

В ручном режиме считается число стежков, которое прокладывается до замены шпульки с использование счетчика шпульной нити в окне настройки счетчика.

#### **3-11-2. Длина намотки шпульной нити**

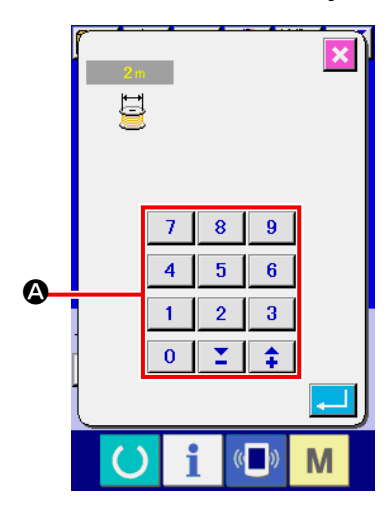

**<Окно настройки длины остающейся шпульной нити>**

Когда нажата  $\Box$   $\Box$   $\Box$  , отображается окно настройки длина намотки шпульной нити.

A : Числовая клавиатура

Длина намотки шпульной нити может быть введена при помощи числовой клавиатуры.

Длина намотки шпульной нити : Мин. 2 м

: Макс. 200 м

 $\overline{\phantom{a}}$ 

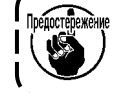

**Установите длину намотки шпульной нити так, чтобы нить, наматываемая на шпульке, не выступала за шпульный колпачок.**   $=$   $-$ 

Обратитесь к таблице ниже для справки о длине намотки шпульной нити.

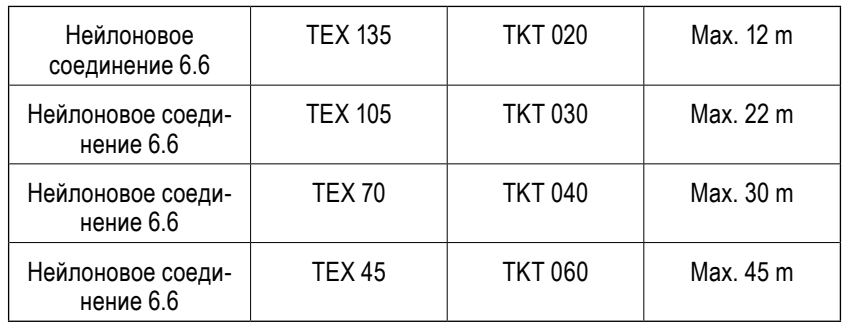

#### **3-11-3. Выбор длины допуска остающейся нити**

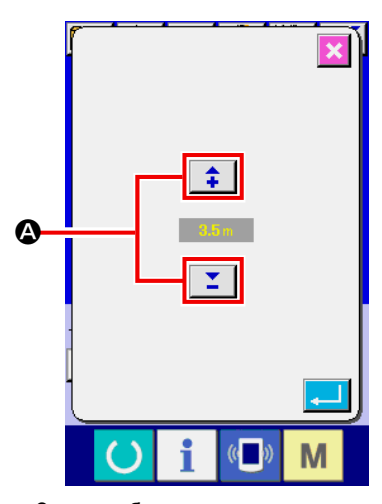

длины допуска остающейся нити.

На экране выбора длины остаточного запаса нити длина остаточного запаса

Когда в окне настроек AW нажата  $\frac{11}{3}$   $\frac{11}{3}$   $\frac{11}{3}$  , отображается экран выбора

нити может быть установлена с помощью  $\left| \begin{array}{c} \uparrow \\ \downarrow \end{array} \right|$   $\left| \begin{array}{c} \searrow \\ \searrow \end{array} \right|$  в диапазоне от 0

#### м до 3,5 м.

Длина допуска остающейся нити используются, когда способ замены шпульки установлен на "автоматический".

**<Экран выбора длины допуска остающейся нити>**

#### **3-11-4. Настройка силы распутывания нити**

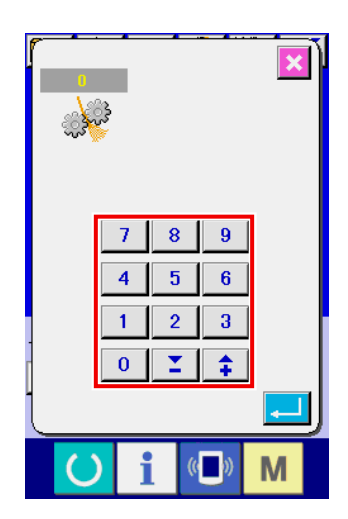

**<Окно настройки силы распутывания>**

Когда в окне настроек AW нажата  $\Box$   $\Box$  , отображается окно настройки силы распутывания нити.

Сила распутывания может устанавливаться в пяти различных ступенях от 1 до 5 окно настройки силы на силы распутывания. Если для силы распутывания нити будет введено значение "0", распутывание выполняться не будет.

В случае, когда нить упрочнена смолами, такая как нить с проклеиванием (нить с покрытием), намотать нить на катушке будет не возможно. В таком случае позвольте механизму ослабления нити дать ему ослабить конец нити.

Механизм ослабления нити работает для ослабления конца нити. Его контрольное заданное значение равняется «1». Чем большим становится заданное значение, тем больше раз, согласно заданному значению, срабатывает повторно механизм ослабления нити.

- **1. Операция по ослаблению нити занимает время. Рекомендуется минимизировать заданное значение, если нить может намотаться на катушке. Чем большим становится заданное значение, тем более длительное время требуется для намотки катушки. В таком случае шитье не может быть начато до тех пор, пока не будет завершена замена катушки.**
- **2. Не подключайте механизм ослабления нити при использовании любой другой нити, кроме жёстких нитей (нитей с покрытием). Если механизм ослабления нити запустится при использовании прочих нитей, то нить собьётся и будет захвачена катушкой. В таком случае нить, остающаяся в катушке, не сможет быть удалена полностью.**

\_ \_\_ \_\_ \_\_ \_\_ \_\_ \_\_ \_\_

#### **3-11-5. Регулировка длины конца шпульной нити**

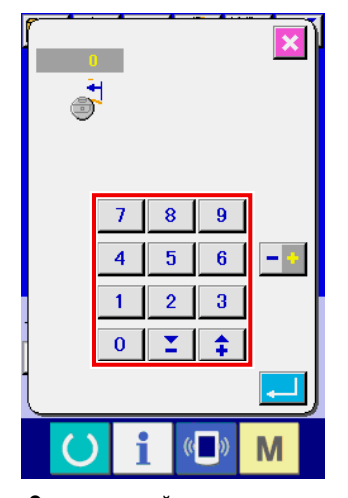

**<Экран настройки длины конца шпульной нити>**

Когда вы нажимаете  $\circledR$  на экране настройки AW, отображается экран настройки длины конца шпульной нити.

На экране настройки длины конца шпульной нити длина конца шпульной нити может быть установлена в диапазоне от -100 до 0. Если вы введёте значение 0 (ноль), настройка длины конца нити не будет выполнена. В этом случае длина конца нити останется такой, какой её обрезает устройство AW.

#### **3-11-6. Выбор скорости двигателя удаления оставшейся нити**

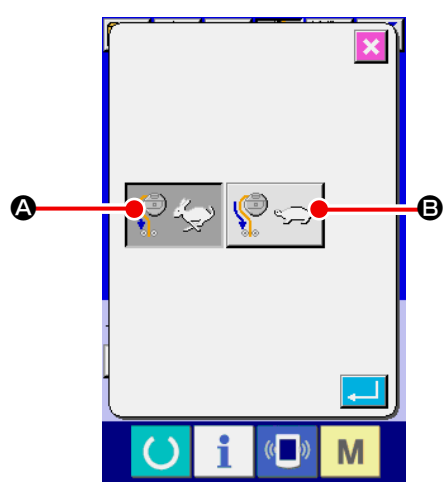

**<Экран выбора скорости двигателя удаления остатков нити>**

При нажатии кнопки  $(F)$  на экране настройки AW отображается экран выбора скорости двигателя удаления оставшейся нити. На этом экране можно установить высокую или низкую скорость вращения

двигателя удаления остатка нити.

- • Высокая скорость: стандартная
- В Низкая скорость: скорость снижается до половины стандартной скорости.

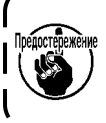

**В случае использования тонкой или непрочной нити скорость двигателя удаления остатков нити следует установить на низкую скорость.**

#### **3-11-7. Выбор переключения подачи воздуха для удаления остатков нити (поддерживается только в качестве опции)**

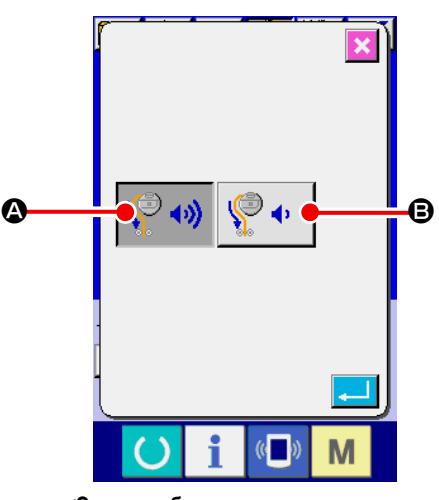

**<Экран выбора переключения подачи воздуха для удаления оставшейся нити>**

При нажатии кнопки  $\bigcirc$  на экране настройки AW отображается экран выбора переключения подачи воздуха для удаления остатков нити. На этом экране можно установить стандартный или малый расход воздуха при удалении оставшейся нити.

- • Стандартный
- **В Потребление воздуха, малое**

#### **3-11-8. Настройка числа стежков, которое прокладывается до замены шпульки**

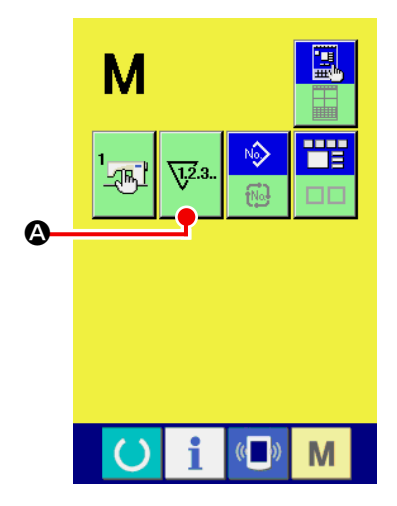

**<Окно переключения режима>**

**Число стежков, которое прокладывается до замены шпульки должно устанавливаться только в ручном режиме. В случае автоматического режима, предустановленное число стежков, будет обновляться автоматически.** 

Число стежков, которое прокладывается до замены шпульки, устанавливается в окне настройки счетчика. Счетчик шпульной нити указывает число стежков, которое прокладывается до замены шпульки.

Нажмите  $\nabla^2$  в окне переключения режима для отображения окна на-

стройки счетчика.

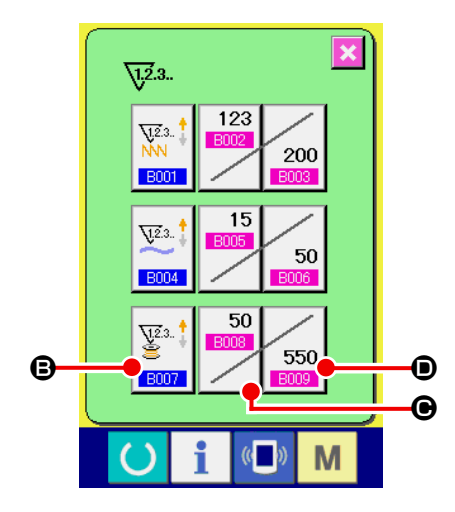

**<Окно настройки счетчика>**

B : Кнопка счетчика числа стежков Когда эта кнопка нажата, отображается окно счётчика. Способ подсчёта может выбираться между суммирующим счетчиком и обратным счетчиком. Не выбирайте "отключить счетчик".

#### C : Кнопка текущего значения счётчика

Когда эта кнопка нажата, отображается окно текущего значения счётчика. В этом окне может устанавливаться и обнуляться текущее значение счётчика. Единица заданного значения - "×10" стежков.

 $\bullet$ : Кнопка заданного значения счётчика Когда эта кнопка нажата, отображается окно заданного значения счётчика. В этом окне может устанавливаться и обнуляться заданное значение счётчика. Единица заданного значения - "×10" стежков.

Число стежков : Мин. 10 стежков (Отображение: 1) Макс. 99990 стежков (Отображение: 9999)

**1. Если протяжённость нити, остающейся на шпульке, превышает 8 м, необходимо удалять нить из шпульки вручную.**

**2. Длина остающейся нити составляет 8 м в максимуме.**

**Следует иметь в виду, что может возникнуть ошибка удаления остающейся нити, если длина удаляемой нити, превышает 8 м. Рекомендуется установить число прокладываемых стежков прежде, чем заменить шпульку таким образом, чтобы длина остающейся нити была менее 8 м.**

### <span id="page-28-0"></span>3-12. Пример работы

Этот пункт дает пример того, как фактически управлять устройством.

(1) Этот пункт дает пример того, как фактически управлять устройством.

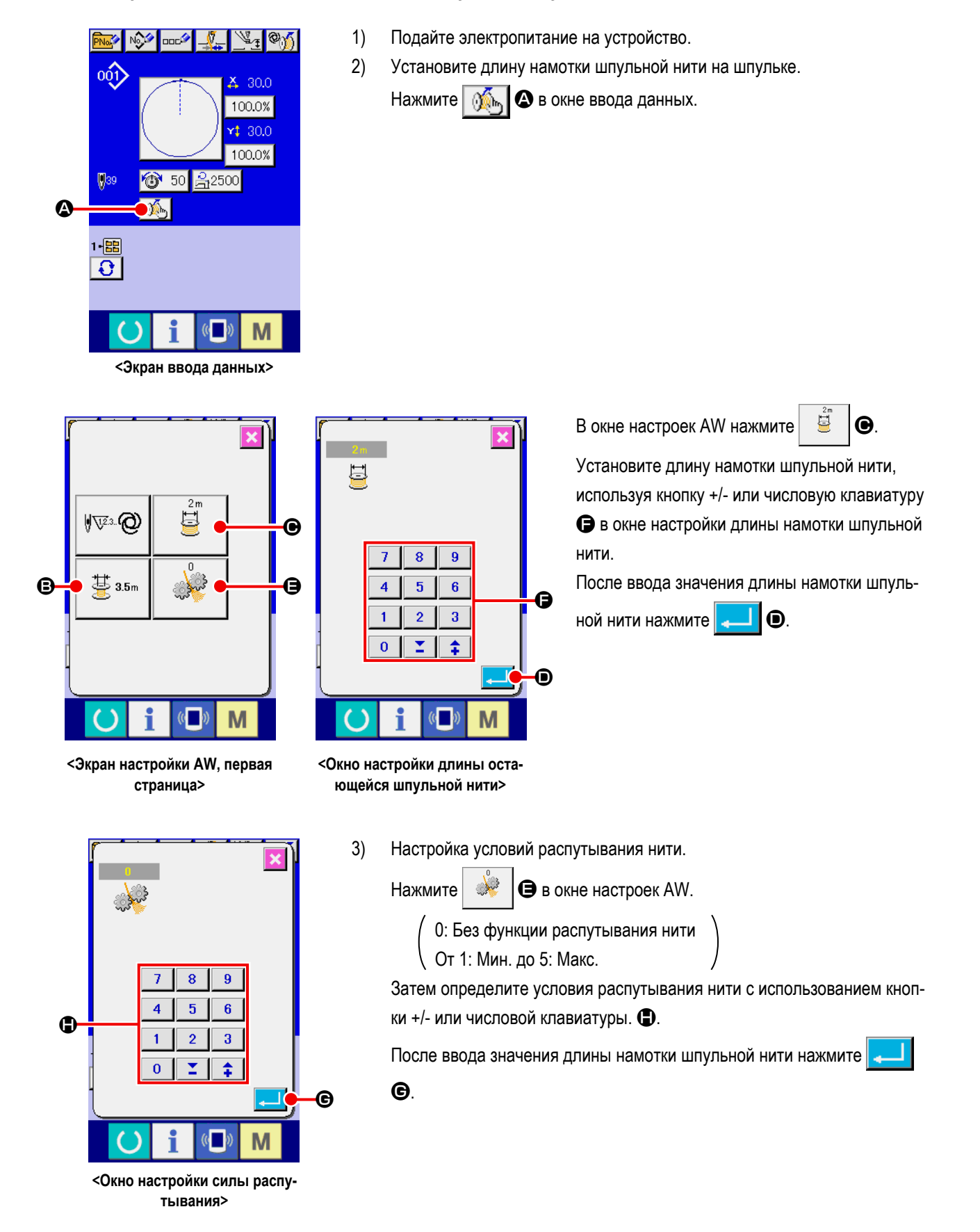

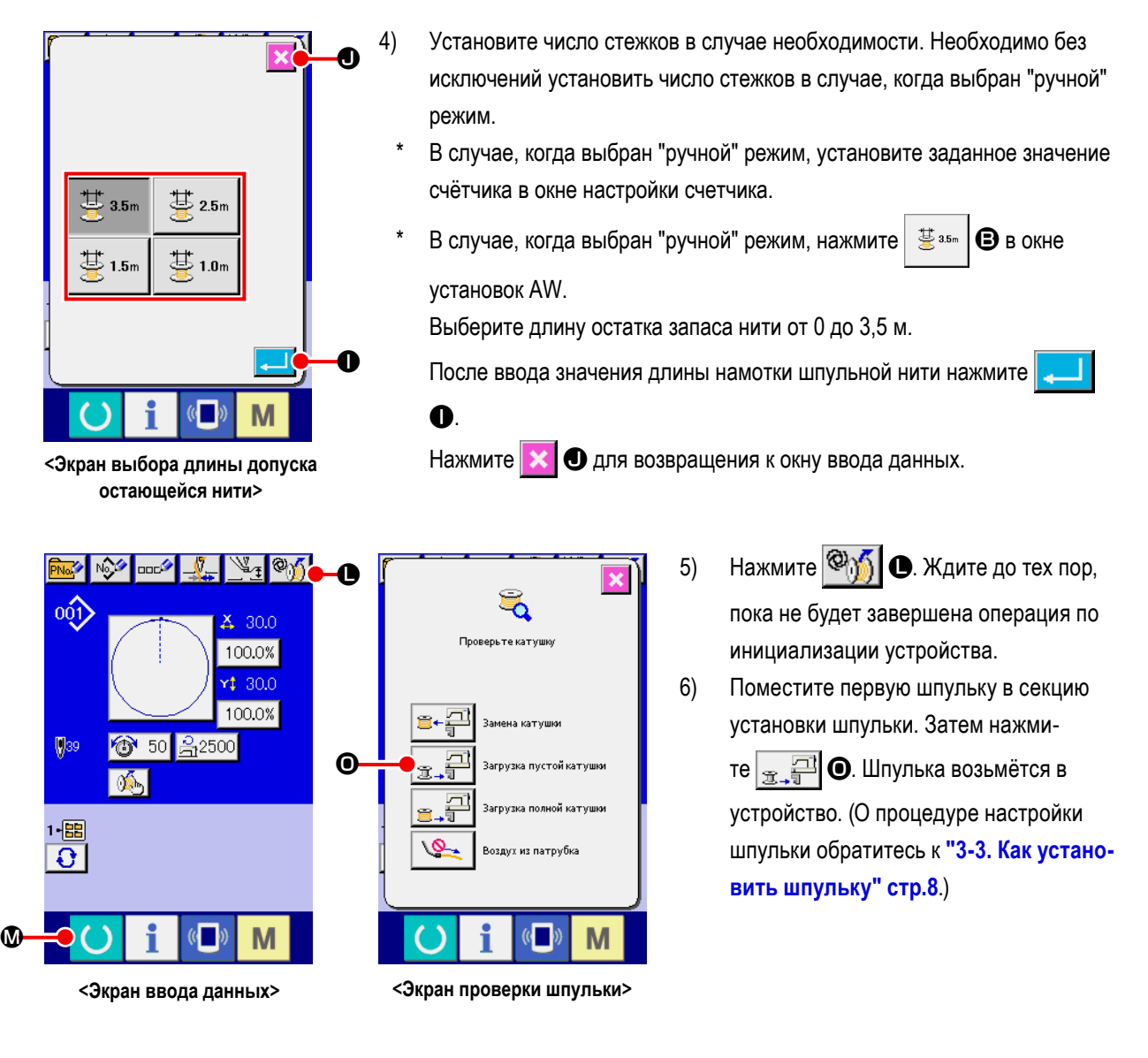

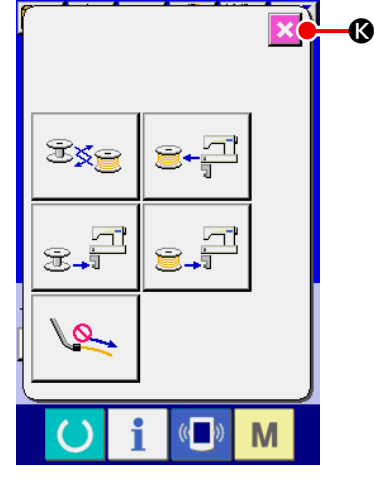

**<Экран управления AW>**

- 7) Затем, поместите вторую шпульку в сегмент установки шпульки.
- 8) Нажмите подобным способом  $\boxed{ }$
- 9) Теперь, устройство начнёт наматывать шпульку. Дождитесь момента, пока устройство не закончит намотку шпульки.
- 10) Нажмите  $\times$   $\circ$  для возвращения к окну ввода данных. Нажмите

кнопку **M** для отображения экрана шитья. Как только появится экран шитья, шитье может быть начато.

(2) В случае, когда обе из этих двух шпулек были вынуты из устройства или одно (или оба) из этих двух шпулек наматываются нитью

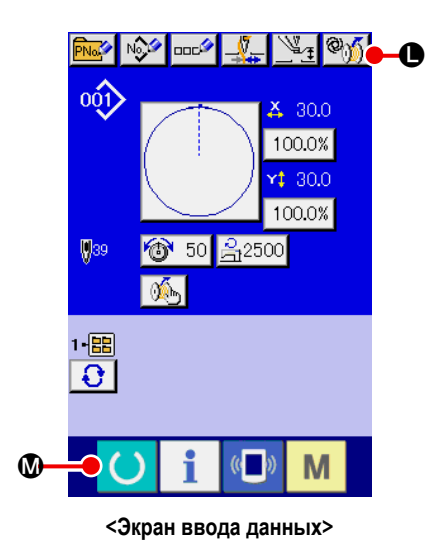

 $\mathbf{R}$ Проверьте катушю ⊜⊷⊒  $\Omega$ Θ 른 Q ждух из патрубка M

<Экран проверки шпульки>

Ν TX. M

<Экран управления AW>

В этом случае шаги процедуры, которые будут предприниматься до шага 5), являются теми же самыми что и в случае (1). От шага 6), проделайте следующие шаги процедуры.

 $6)$ Поместите первую шпульку в сегменте установки шпульки. (О процедуре настройки шпульки обратитесь к "3-3. Как установить шпульку" **стр.8**.)

В случае, когда шпулька, помещенная:

- Пустая шпулька, нажмите  $\otimes_{\mathbb{N}}$ • затем нажмите
- Уже намотанная нить, нажмите  $\mathbb{Q}_{\mathbb{M}}$ 의 Q. • затем нажмите

Шпулька помещена в челнок.

- $7)$ Затем, поместите вторую шпульку в сегмент установки шпульки.
- $8)$ Касательно шага 6), в случае, когда шпулька, помещена в сегмент настройки шпульки:
	- Пустая шпулька, нажмите **©** • затем нажмите
	- Уже намотанная нить, нажмите • затем нажмите IØ.

Шпулька помешена в челнок.

 $9)$ Нажмите | **• В для возвращения к окну ввода данных. Нажмите кноп-4** для отображения экрана шитья. Как только появится экран КV шитья, шитье может быть начато.

Если одна из шпулек пуста, устройство намотает нить на шпульку. После того, как устройство закончит намотку шпульки, оно переходит в дежурное состояние, ожидая момента замены шпульки.

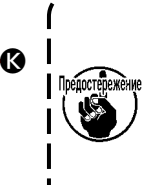

Необходимо соблюдать особую осторожность при использовании шпулька, уже намотанной нитью, поскольку не сможет полностью быть проложено предустановленное число стежков (т.е. во время шитья может закончиться шпульная нить), если количество намотки нити на шпульке не достаточно.

Рекомендуется избегать использования шпульки, использовавшейся частично или намотки шпульки с неизвестным количеством нити (или использовать такую шпульку после удаления вручную намотанной на ней нити, пока она не станет пустой) с тем, чтобы полностью предотвратить вышеупомянутую проблему. Если необходимо использовать шпульку, использовавшуюся частично, необходимо установить число стежков на меньшее значение. Количество нити, удаляемой из шпульки, первоначально большое, но оно станет более соответствующим, если будет выбран "ручной" режим.

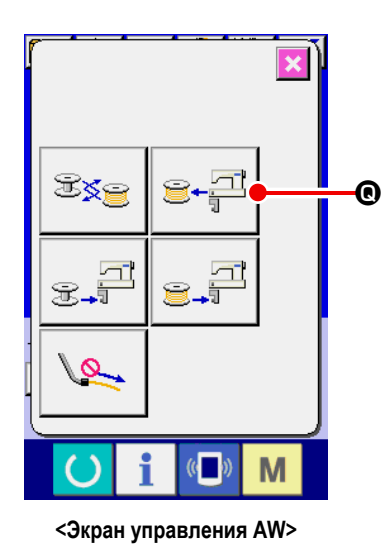

(В случае, когда одна или две шпульки загружены в устройстве (включая челнок) кроме случая (2).)

- 1) Подайте электропитание на устройство.
- 2) Если шпулька загружена в сегменте установки шпульки, выньте её.
- 3) Если какая-либо другая шпулька все еще остается в устройстве (или в челноке), нажмите  $\mathbf{E} \in \mathbb{R}^d \setminus \mathbf{Q}$  с тем, чтобы перевести сегмент установки шпульки для подачи шпульки в положение, при котором шпулька может быть вынута.

Затем выполните порядок работы (1) или (2).

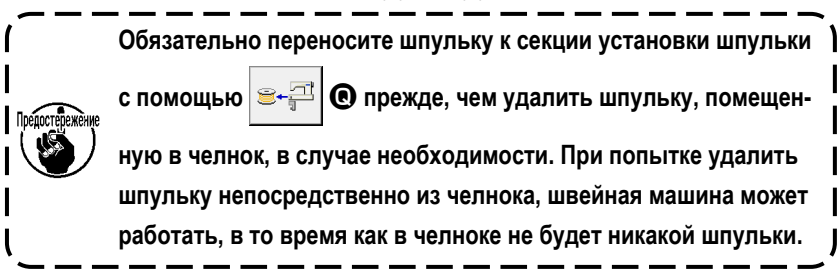

#### **(4) В случае, когда устройство остается в законченном состоянии от предыдущего шитья**

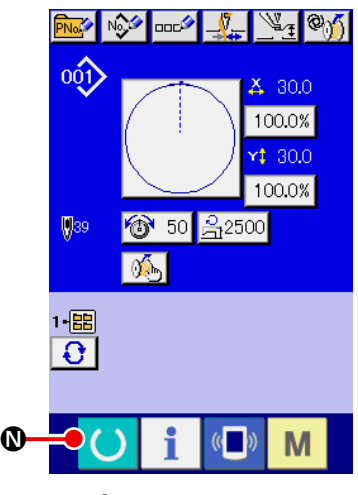

(В случае, когда предыдущее шитье завершилось нормально, одна шпулька устанавливается в челноке, а другая шпулька помещается в секции установки шпульки.)

- 1) Подайте электропитание на устройство.
- 2) Нажмите кнопку **N W** для отображения экрана шитья. Как только появится экран шитья, шитье может быть начато.

Другими словами, работа, требуемая в вышеупомянутом состоянии, только для подачи электропитания на устройство. Следует иметь в виду, что число стежков устанавливается в значении, которое было активно в конце предыдущего шитья. Таким образом, шитье может непрерывно начинаться с **<Экран ввода данных>** предыдущего пошива.

**(5) Fehlfunktions-AbbruchfunktionФункция отмены операции при неисправности**

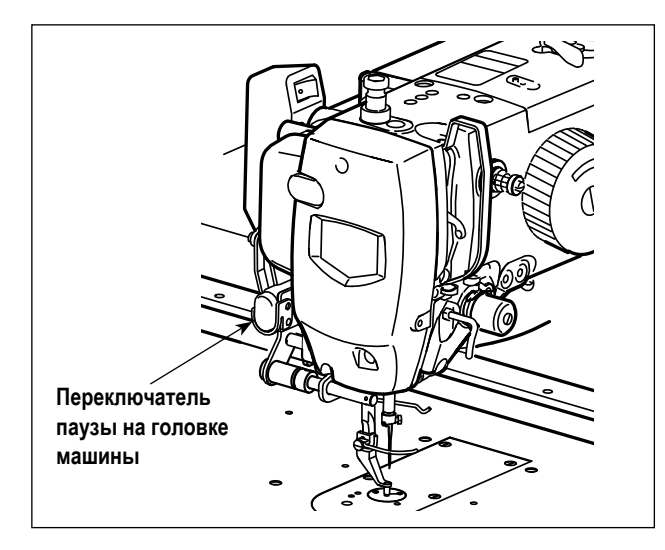

 **\* Эта функция используется с переключателем паузы, установленным на головке машины.**

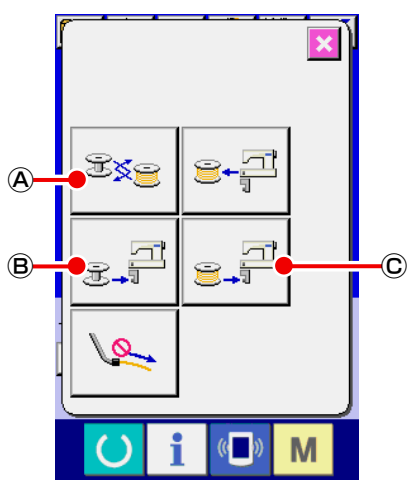

**<Экран управления AW>**

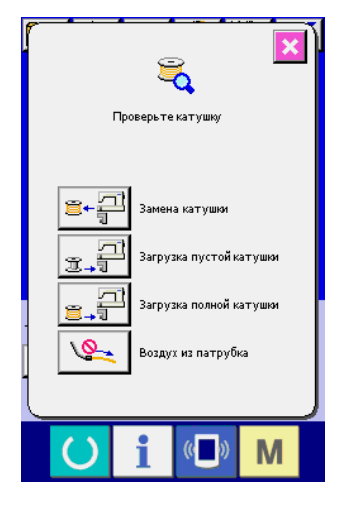

**<Экран проверки шпульки>**

1) Определение допустимости отмены операции

Если вы нажали кнопку замены шпульки  $\mathbb{B}\leqslant$  ( $\widehat{A}$ ), кнопку загрузки

пустой шпульки  $\left| \frac{1}{\mathcal{F}^{-1}} \right| \oplus \mathcal{F}$ или кнопку загрузки намотанной шпульки

8.F Ⓒ , вы можете отменить намотку шпульки, нажав переключа-

тель паузы, установленный на головке машины.

В случае нажатия кнопки  $\sqrt{3}$   $\sqrt{2}$  ( $\triangle$  операция отмены не принимается

во время операции переноса шпульки до начала удаления оставшейся нити.

Операция отмены принимается после начала удаления оставшейся нити.

В случае если нажата кнопка  $\frac{1}{3}$   $\frac{1}{3}$   $\left| \bigoplus \mathsf{h} \mathsf{h} \mathsf{h} \right|$   $\frac{1}{3}$   $\left| \bigoplus \mathsf{h} \mathsf{h} \right|$  операция от-

мены не принимается во время операции переноса шпульки до начала намотки шпульки.

Операция отмены принимается после начала намотки шпульки.

Если операция отмены приемлема, намотка шпульки будет отменена, и AW-3 вернётся в предыдущее состояние.

2) После отмены может появиться экран проверки шпульки в зависимости от состояния шпульки.

### <span id="page-33-0"></span>**3-13. Отключение электропитания**

Не отключайте электропитание от устройства в следующих случаях, если не возникло чрезвычайной ситуации.

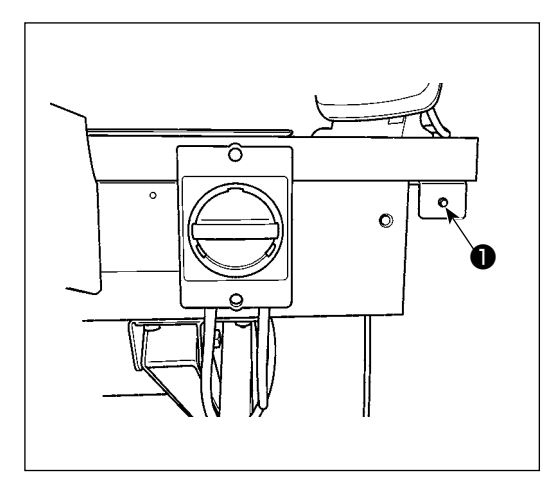

Движение устройства:

- ① Во время, когда устройство занято удалением нити, остающейся на шпульк.
- ② Во время, когда устройство занято намоткой шпульки, заправкой или обрезкой нити.

Если электропитание будет отключено, во время производства устройством одной из вышеупомянутых процедур, шпульный колпачок будет перемещаться, в то время как нить все еще будет входить в контакт со шпулькой, вызывая затруднения таким образом, что механизм будет запутываться нитью.

В случае случаев ① или ② выше, загорается лампа работы устройства ❶ Не отключайте электропитание от устройства, когда горит лампа работы устройства ❶ .

### **3-14. Вывод на экран ошибки и процедура обработки ошибок**

Если происходят какая-либо из следующих ошибок в то время, как устройство находится в действии, на пульт управления отображается соответствующая ошибка. Обращайтесь с ошибками согласно таблице, указанной ниже. Ошибки, не включенные в таблицу ниже, должны быть разрешены после однократного отключения электропитания от устройства.

Обратитесь также к **"5. ПОИСК НЕИСПРАВНОСТЕЙ" стр.44**.

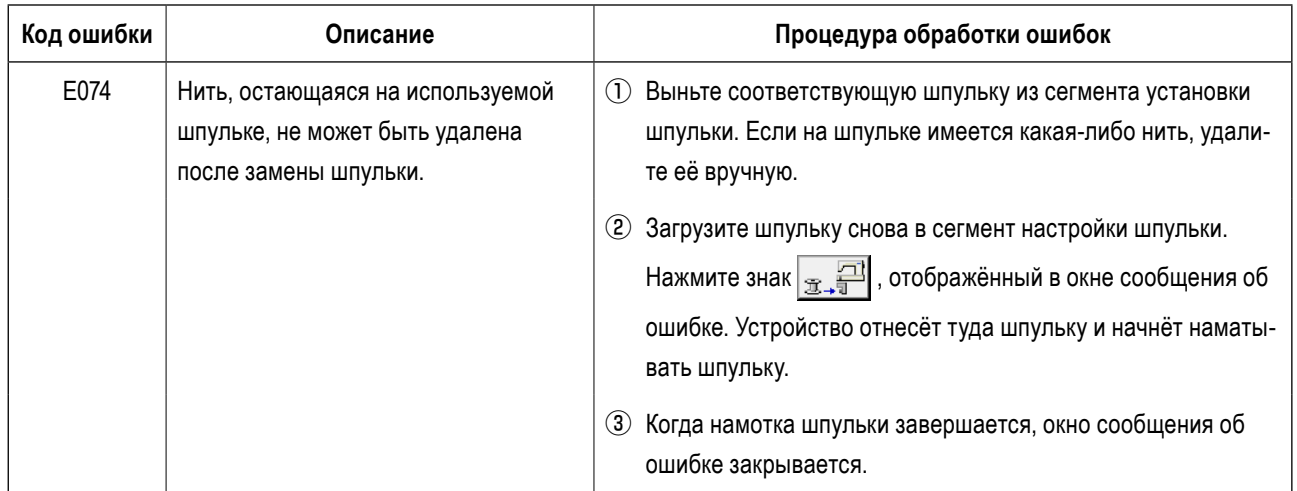

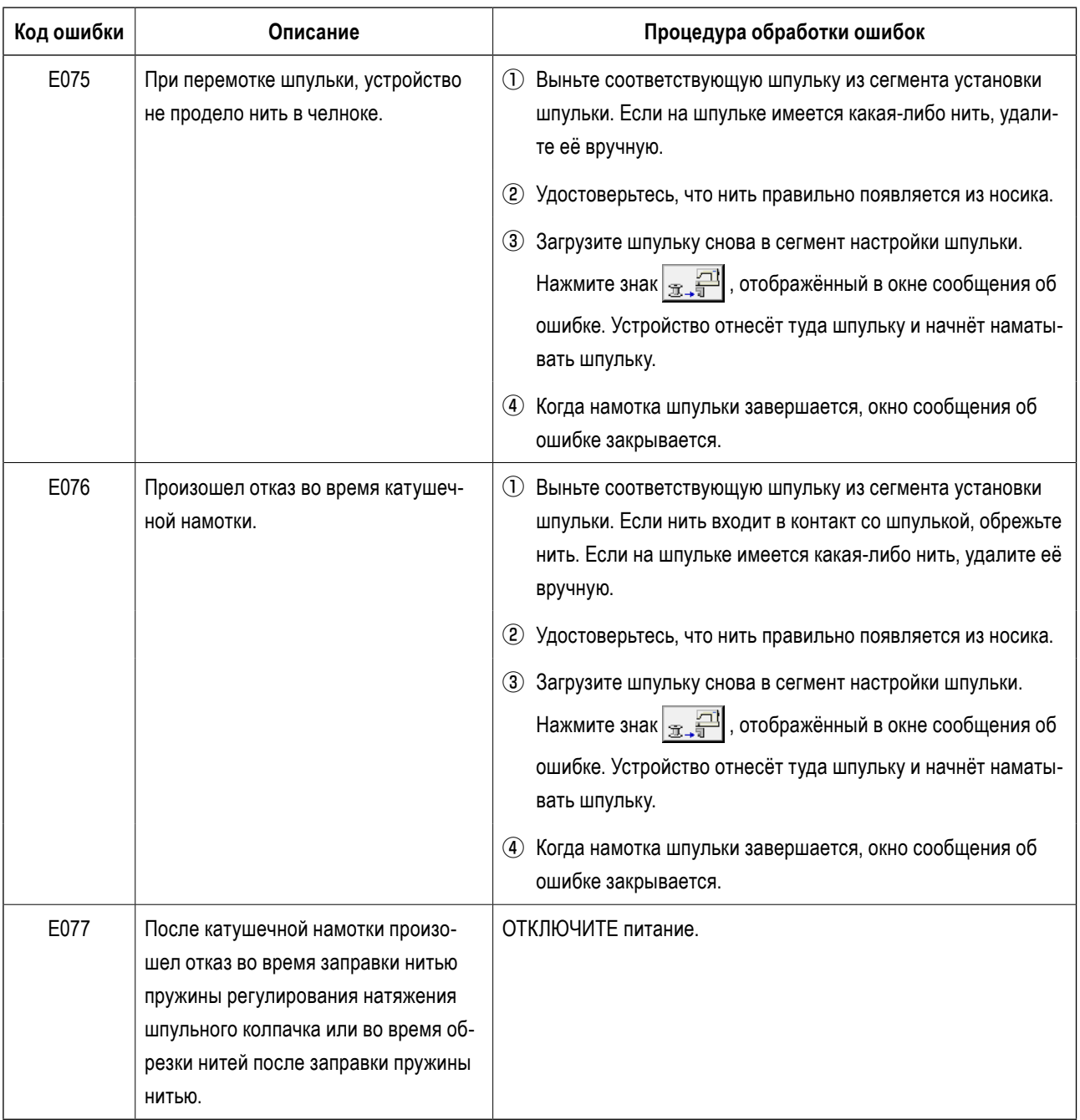

### <span id="page-35-0"></span>**3-15. Обнаружение ошибок имеющих отношение к AW**

#### **3-15-1. Обнаружение ошибки в нормальных условиях**

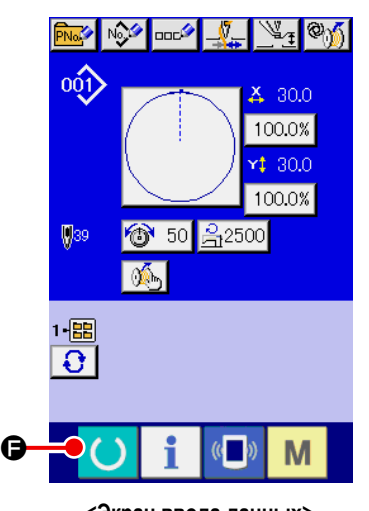

**<Экран ввода данных>**

Если нажата кнопка  $\bullet$   $\bullet$  или предпринята попытка использования

какой-либо функции AW, устройство в состоянии, когда в AW не загружено какой-либо шпульки (в состоянии, когда не загружены две шпульки), или в состоянии, когда в окне ввода данных была обнаружена ошибка, отобразится окно ошибки AW.

Если в устройство AW не будет загружено никакой шпульки, то отобразится окно проверки шпульки. В окне проверки шпульки выполните работу загрузки шпульки для загрузки двух шпулек в устройство AW для сброса ошибки. После сброса ошибки, окно пульта возвращается к нормальному изображению. Следующие переключатели могут управляться в окне проверки шпульки. Обратитесь к **"3-10. Работа на AW" стр.17** относительно детальных функций.

Отображаемая кнопка отличается в зависимости от состояния шпульки.

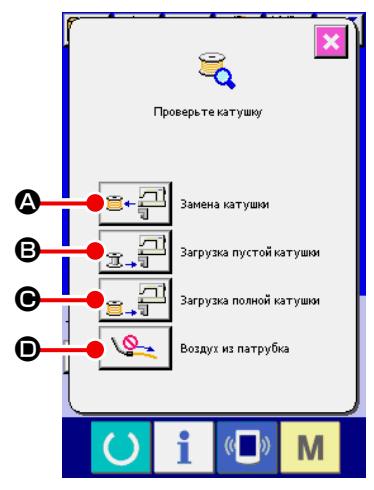

**<Экран проверки шпульки>**

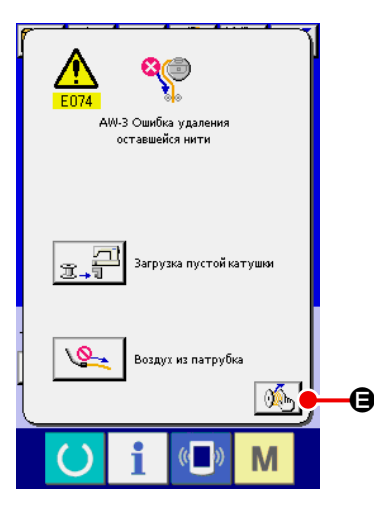

**<Экран ошибок AW>**

- A : Кнопка выема шпульки
- B : Кнопка загрузки пустой шпульки
- C : Кнопка загрузки переплетенной шпульки
- D : Кнопка воздушного сопла

В случае, когда были обнаружены "E074 Ошибка удаления остающейся нити", "E075 ошибка запутывания", "E076 Ошибка катушечной намотки", "E077 Ошибка заправки или обрезки нити", отобразится окно ошибки AW. В этом окне ошибка сбрасывается путем загрузки пустой шпульки или шпульки с нитью в устройство AW. Элемент данных управления различается в зависимости от кода ошибки.

Когда нажата  $\mathbb{C}$ , отображается окно установок AW. В этом окне могут быть изменены настройки AW.

#### **3-15-2. Обнаружение ошибок во время шитья**

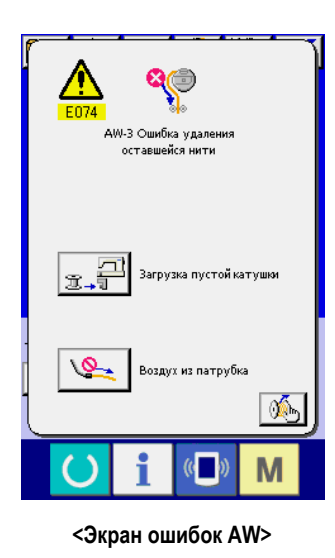

В случае, когда во время шитья обнаруживается ошибка, связанная с устройством AW, отобразится экран сообщения об ошибке AW после завершения швейной машиной шитья и её остановки. Процедура сброса ошибки - та же, что и с ошибкой, обнаруживаемой в нормальном состоянии.

Обратитесь к **"3-15-1. Обнаружение ошибки в нормальных условиях" стр.34** относительно детальных функций.

#### **3-15-3. Обнаружение ошибки крышки**

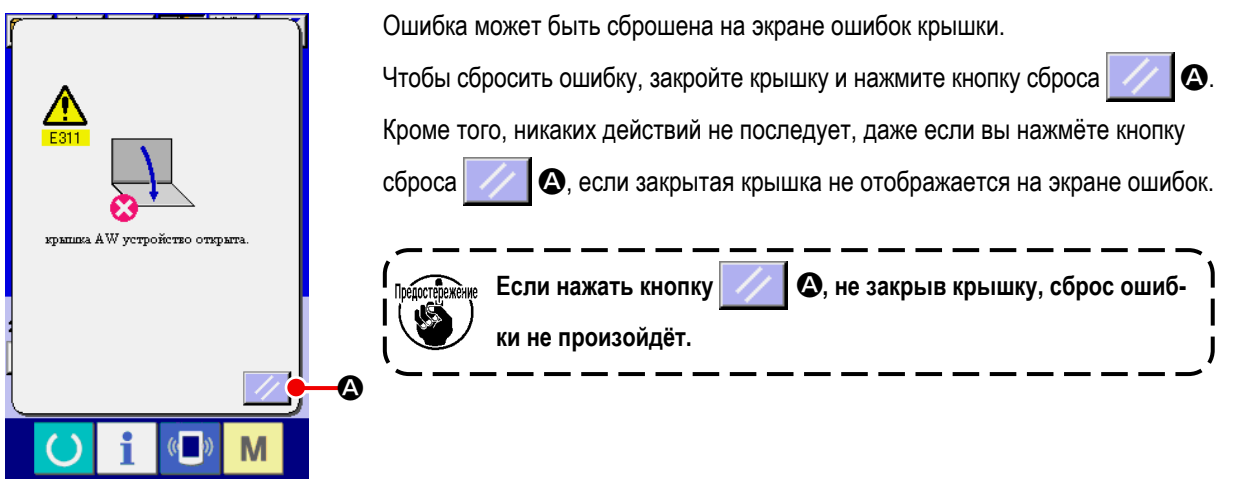

**<Экран ошибок AW>**

### <span id="page-37-0"></span>**3-15. Перечень ошибок**

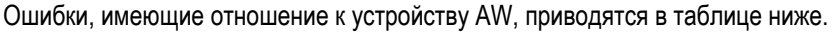

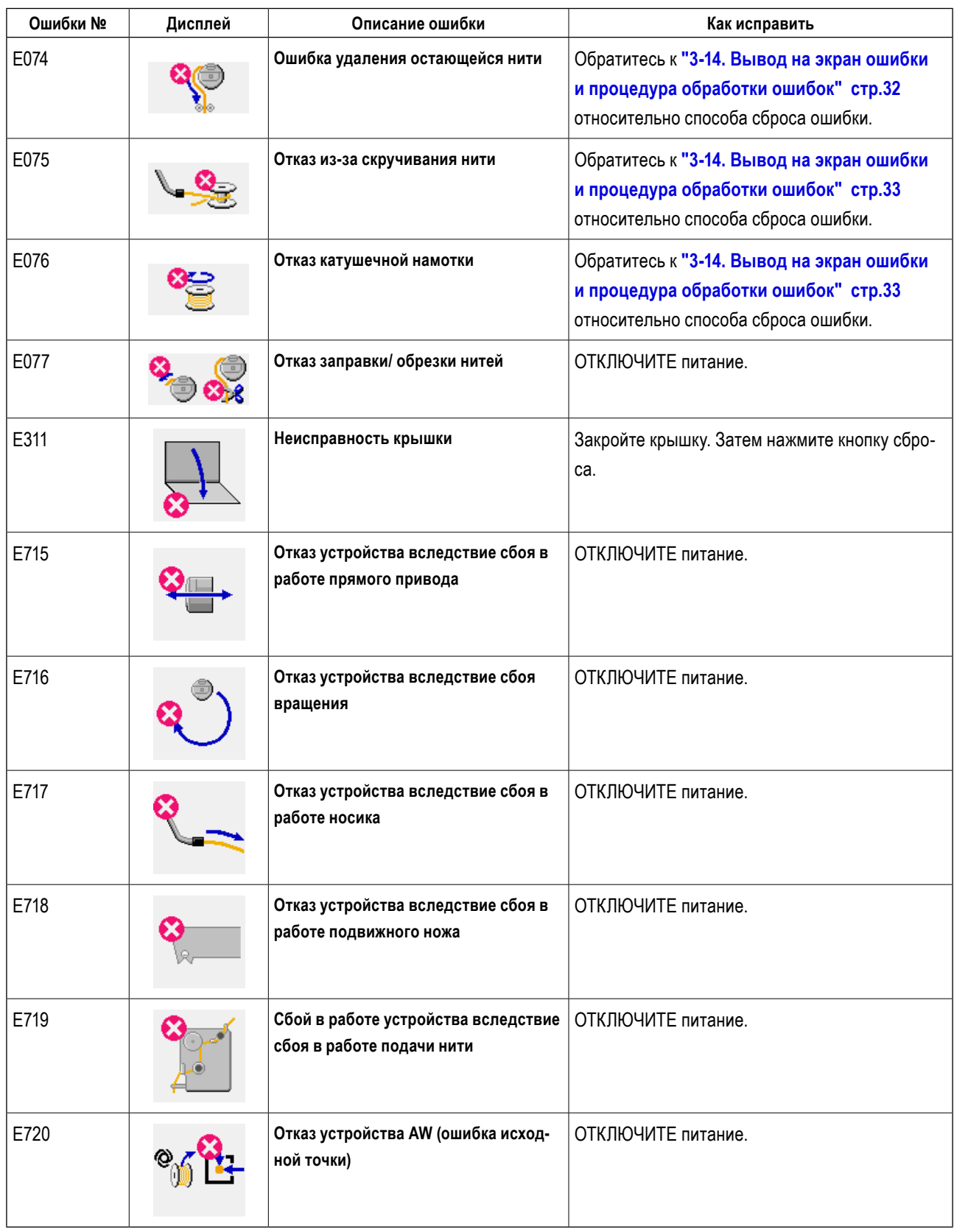

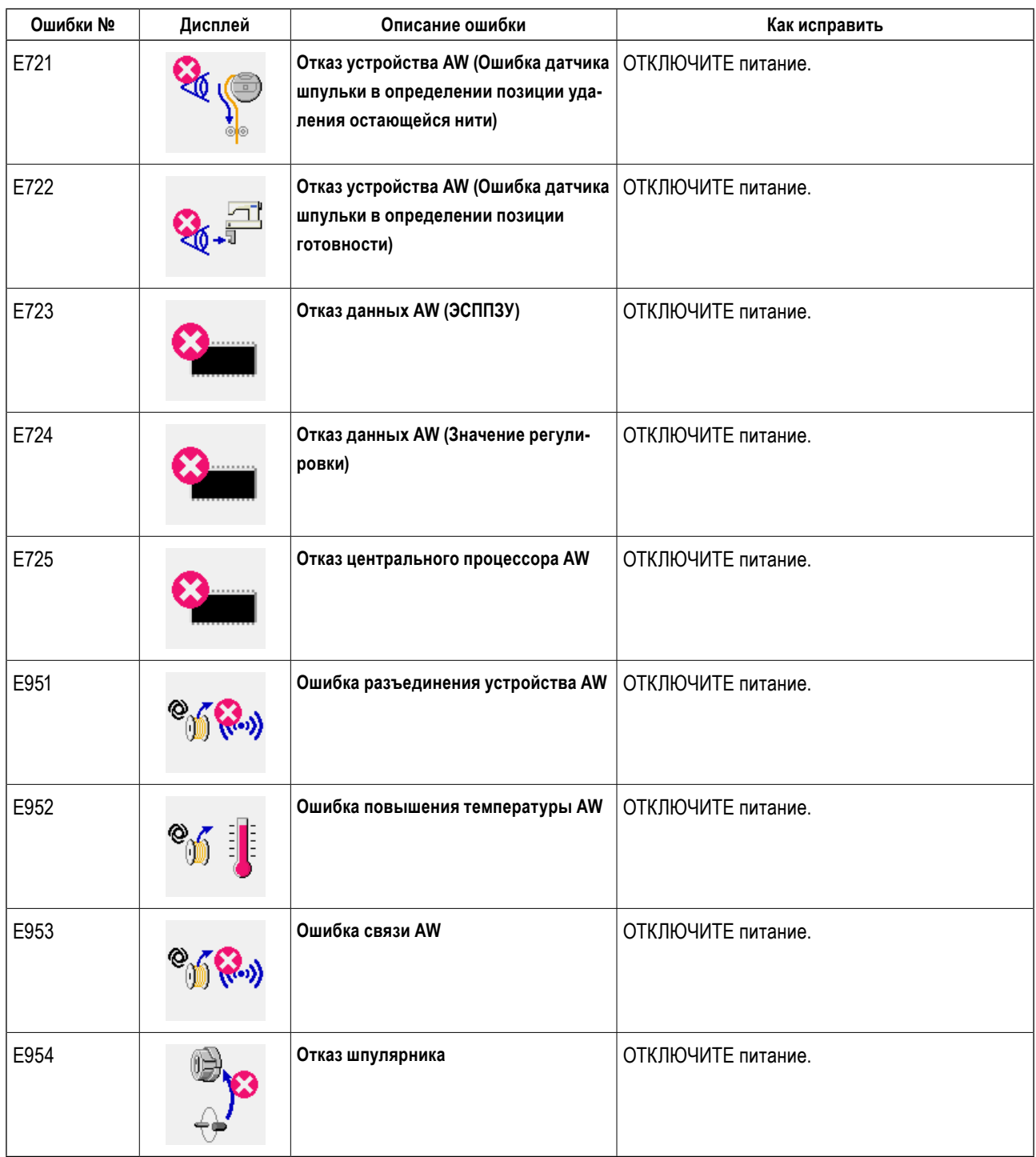

### <span id="page-39-0"></span>**4. ТЕХНИЧЕСКОЕ ОБСЛУЖИВАНИЕ**

### **4-1. Присоединение / удаление крышки**

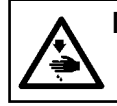

**ПРЕДОСТЕРЕЖЕНИЕ : Перед началом работ отключите электропитание для предотвращения несчастных случаев, вызванных внезапным стартом машины.**

Удалите переднюю крышку ❶ от устройства перед выполнением чистки.

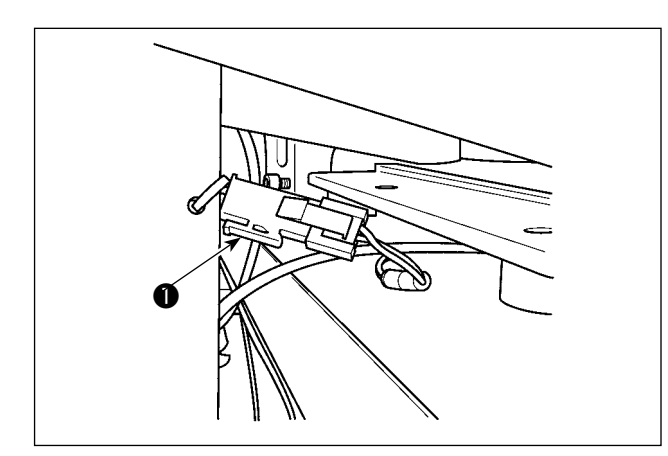

1) Отсоедините соединитель крышки датчика  $\bullet$ .

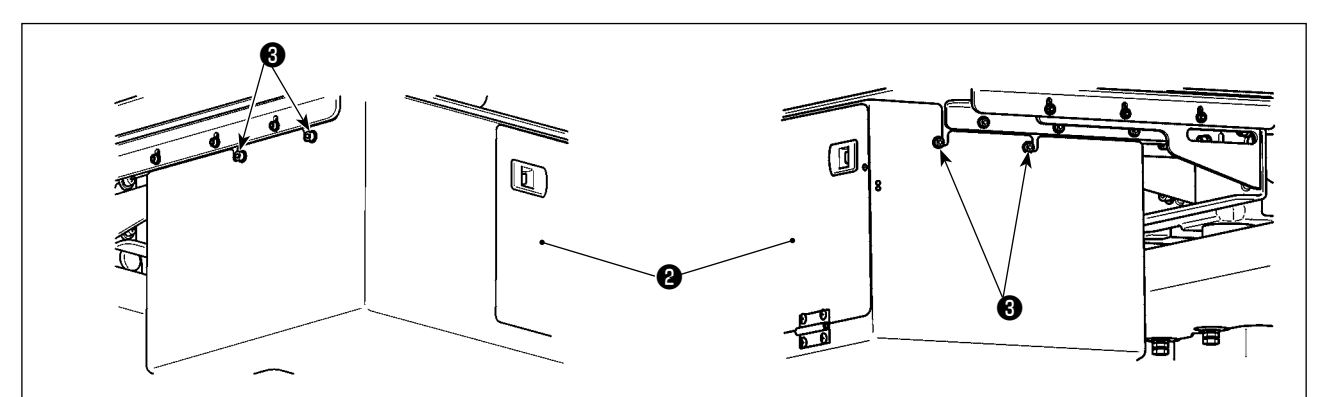

- 2) Ослабьте четыре установочных винта ❷ на поверхностях правой и левой сторон устройства.
- 3) Слегка переместите крышку ❶ вверх, затем тщательно потяните ее на себя. Установите крышку ❶ , в обратном порядке процедуры удаления.

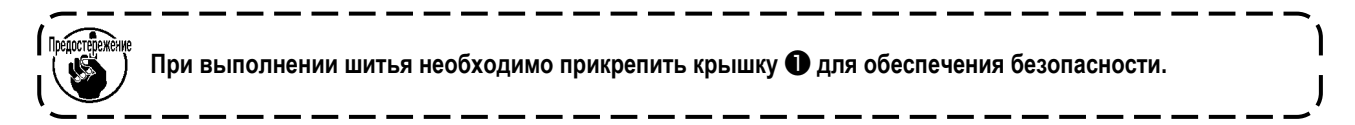

### <span id="page-40-0"></span>4-2. Чистка

Периодически выполняйте с пульверизатором чистку каждого сегмента устройства, поставляемым с устройством в комплекте.

#### ПРЕДОСТЕРЕЖЕНИЕ:

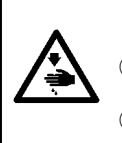

- С тем. чтобы предотвратить работу устройства от сбоев или повреждений, перед его использованием убедитесь, что проверили следующие пункты.
- 1) Перед началом работ отключите электропитание для предотвращения несчастных случаев, вызванных внезапным стартом машины.
- 2 Если на механическом сегменте устройства собирается большое количество масла челнока швейной машины, вытрите масло пульверизатором перед выполнением очистки.

#### (1) Очистка периферии челнокае

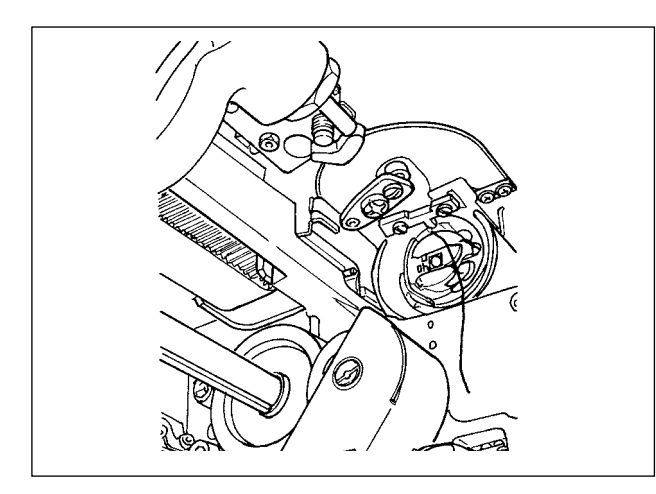

\* Убедитесь, что производите очистку периферии челнока каждый рабочий день.

При шитье некоторых типов материалов, может производиться много пыли. В таком случае при необходимости выполняйте очистку периферии челнока несколько раз в день.

- $1)$ Отделите переднюю крышку от устройства согласно "4-1. Присоединение / удаление крышки" **стр.38.**
- $2)$ Удалите крупные пуховые шарики вокруг челнока с использованием пары щипцов и т.п.
- $3)$ Произведите очистку путем сдувания пыли, остающейся вокруг челнока, с помощью пульверизатора.

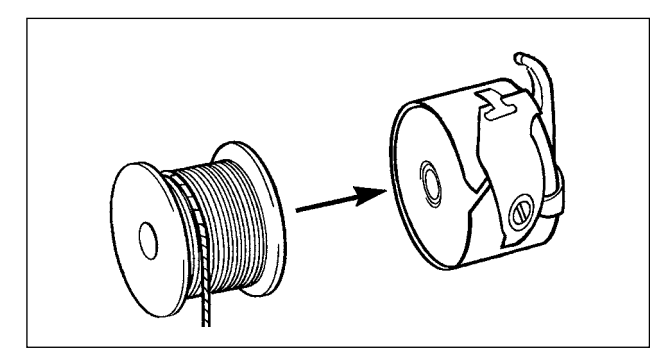

**\* Убедитесь, что производите очистку периферии челнока каждый рабочий день.**

При шитье некоторых типов материалов, может производиться много пыли. В таком случае при необходимости выполняйте очистку периферии челнока несколько раз в день.

1) Вытрите масло и пыль, собирающуюся на шпульном колпачке. В частности, тщательно вытрите масло и пыль из сегмента вала шпульного колпачка.

Кроме того, с помощью пульверизатора сдуйте масло и пыль, собирающуюся под пружиной предотвращения холостого хода шпульки в шпульном колпачке.

2) Нанесите каплю масла № 2 в шпульный колпачок в соответствии с разделом **"3-3. Как установить шпульку" стр.8**.

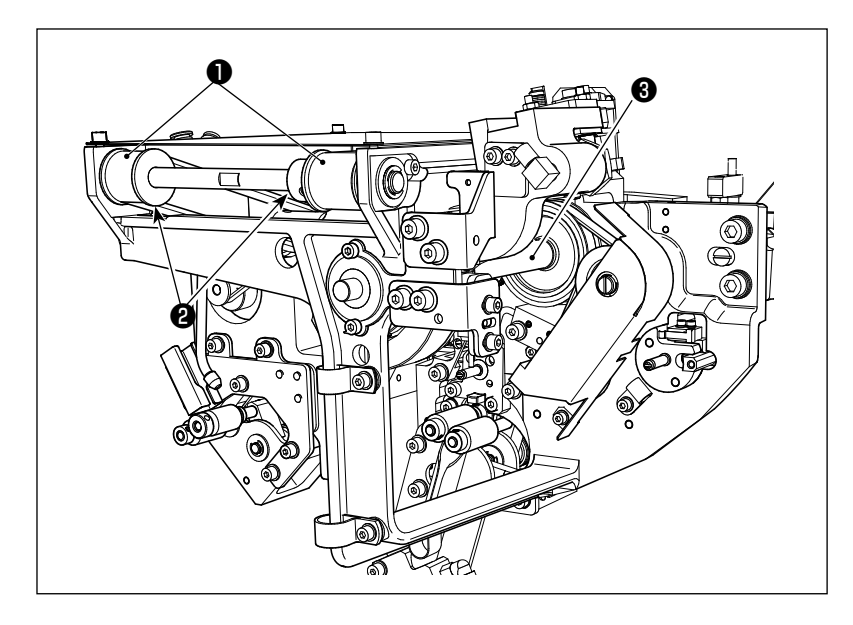

#### **(3) Очистка механического сегмента**

Выполните очистку механического сегмента один или два раза в неделю.

- 1) Выполните очистку пульверизатором каждого ремня ❶ и шкива ❷ . Кроме того, выполните подходящим образом очистку движущихся сегментов, помимо показанных на рисунке.
- 2) Выполните пульверизатором очистку каждого вала ❸ .

#### **(4) Очистка датчика**

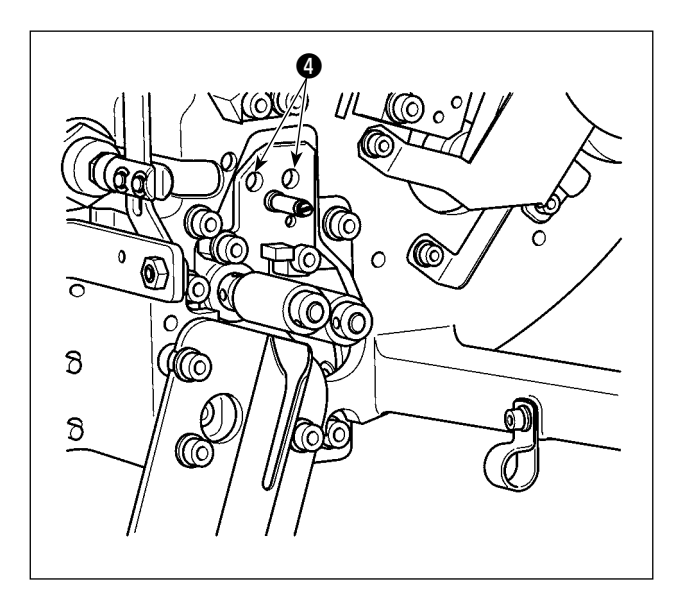

Несколько раз в неделю выполняйте с помощью пульверизатора очистку датчика ❹ в сегменте удаления остающейся нити.

<span id="page-42-0"></span>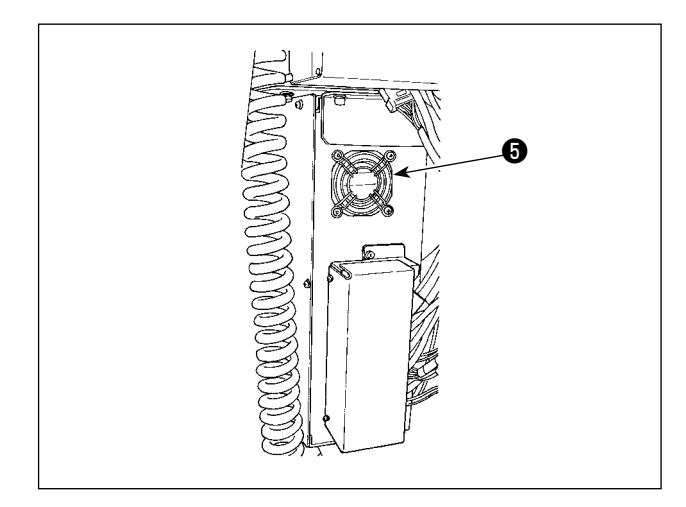

Выполняйте очистку блока управления один раз в неде**пю** 

- $1)$ Выполняйте очистку для удаления пыли вокруг отверстия вентиляции внизу блока управления с помощью пульверизатора.
- $2)$ Выполняйте очистку для удаления пыли, собирающейся в выходном отводе • двигателя вентилятора, с помощью пульверизатора.

### 4-3. Замена предохранителя

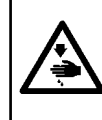

#### **ОПАСНОСТЬ:**

С тем, чтобы предотвратить несчастные случаи, вследствие поражения электрическим током, убедитесь, что отключили переключатель электропитания и удалили штепсель электропитания из розетки прежде, чем заменить предохранитель. Кроме того, обязательно присоединяйте проектный предохранитель.

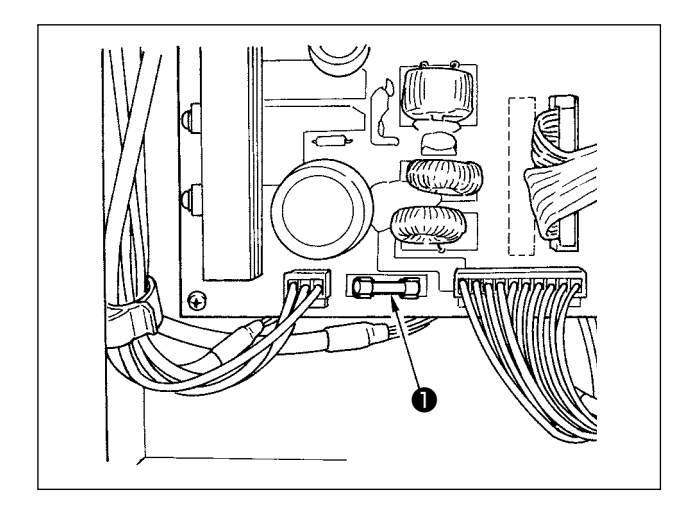

Выполните следующие шаги процедуры для замены предохранителя • устройства.

- Выключите переключатель электропитания и ждите  $1)$ в течение более пяти минут.
- $2)$ Удалите крышку блока управления для устройства.
- Замените предохранитель , присоединенный на  $3)$ печатной плате, на новый. Используйте предохранитель указанной мощности (HF0037060PA,125V/  $T6A$ ).
- $4)$ Присоедините крышку, удаленную в шаге 2), снова на место.

### 4-4. Замена трубки захвата

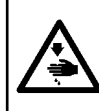

### ПРЕДОСТЕРЕЖЕНИЕ:

Перед началом работ отключите электропитание для предотвращения несчастных случаев, вызванных внезапным стартом машины.

Кроме того, прежде, чем заменить трубку, закройте воздушный клапан.

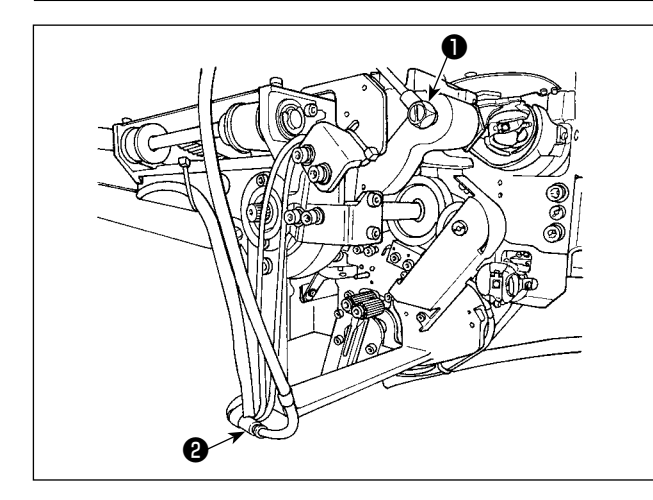

Если пневмопровод в захвате стерся или поврежден, замените его запасной трубкой, поставляемой с устройством в комплекте, с выполнением шагов процедуры, описанной ниже.

- Отсоедините ниппель шланга  $\bullet$  от задней части  $1)$ захвата. Затем отсоедините трубку.
- $(2)$ Отсоедините другой конец трубки от соединения  $\bullet$ .
- $3)$ Подсоедините новую трубку, выполнив вышеупомянутые шаги процедуры в обратном порядке.

#### <span id="page-43-0"></span>**4-5. Меры корректировки против холостого хода шпульки**

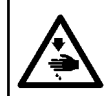

#### **ПРЕДОСТЕРЕЖЕНИЕ :**

**Перед началом работ отключите электропитание для предотвращения несчастных случаев, вызванных внезапным стартом машины.**

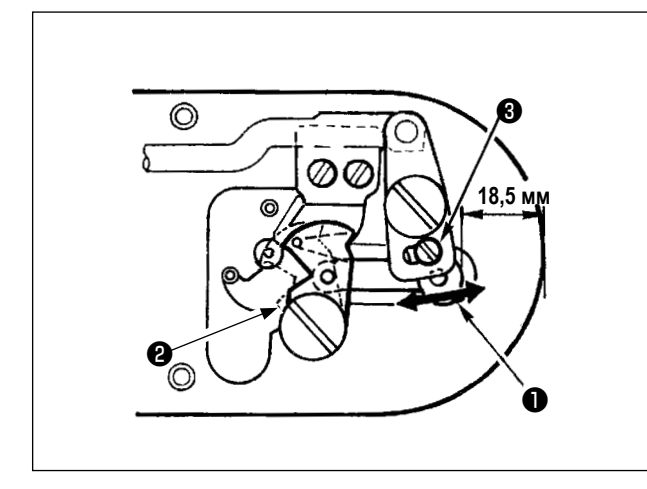

Если неполадка шитья возникает вследствие холостого хода при производстве нитеобрезки шпульки, ослабьте винт ❸ и наладьте исходное положение подвижного ножа ❷ .

В зависимости от исходного значения, представляющего исходное положение подвижного ножа, расстояние от верхнего конца игольной пластины до верхнего конца шарнира подвижного ножа ❶ 18,5 мм. Измените исходное значение на значение между 17,5 и 18 мм.

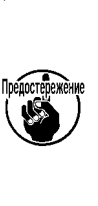

**Если расстояние от верхнего конца горловой пластины до верхнего конца звена подвижного ножа** ❶ **чрезмерно уменьшено, игольная нить и шпульная нить иногда не могут обрезаться за один раз.**

#### **4-6. Регулировка воздушного потока для направителя остатка нити**

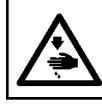

#### **ПРЕДОСТЕРЕЖЕНИЕ :**

**Перед началом работ отключите электропитание для предотвращения несчастных случаев, вызванных внезапным стартом машины.**

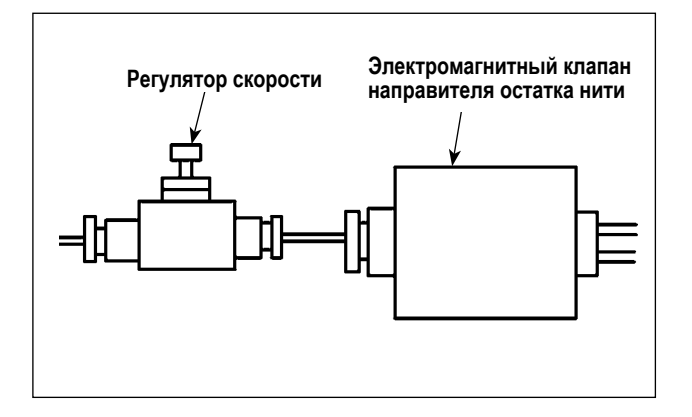

Начальное значение регулировки регулятора скорости было отрегулировано к значению, достигнутому поворотом его в обратном направлении семью вращениями из полностью открытой позиции.

Если удаление остатка нити не выполняется устойчиво в зависимости от типа и количества нити, точно отрегулируйте регулятор скорости.

**Толстая нить может направляться более гладко через зазор регулятора скорости, поскольку воздушный поток увеличивается через его зазор. Однако тонкая нить, скорей всего будет болтаться, когда воздушный поток чрезмерно усиливается.**

**Тонкая нить может направляться более гладко через закрытие регулятора скорости поскольку, воздушный поток уменьшается через его закрытие. Однако толстая нить, скорей всего, направляться гладко не будет.**

### <span id="page-44-0"></span>4-7. Присоединение/отсоединение основного корпуса AW

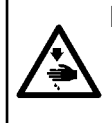

ПРЕДОСТЕРЕЖЕНИЕ :<br>1. Перед началом работ отключите электропитание для предотвращения несчастных случаев, вызванных внезапным стартом машины.

2. Поместите основной корпус AW в безопасное место.

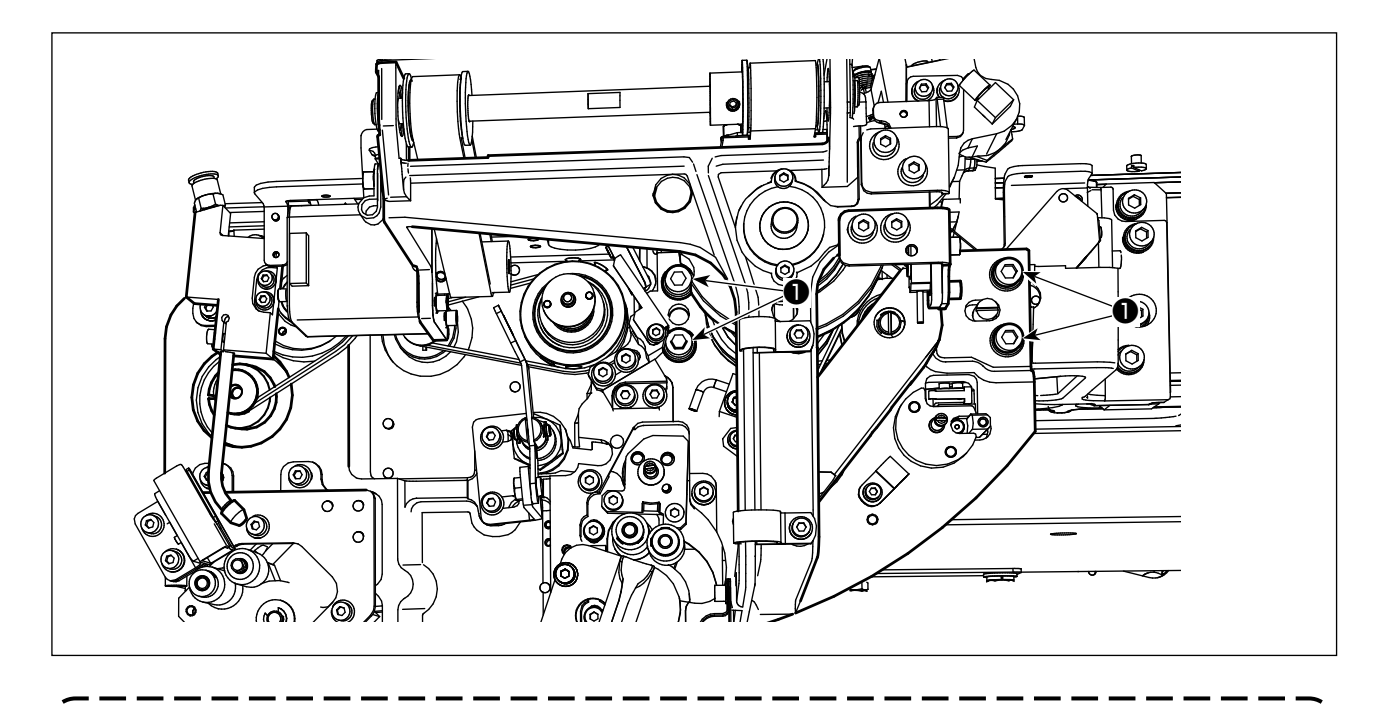

- Перед отсоединением крышки от устройства AW обязательно отсоедините коннектор крышки датчика.
- $1)$ Отсоедините крышку датчика, руководствуясь разделом "4-1. Присоединение / удаление крышки" стр.38.
- $2)$ Выкрутите четыре винта  $\bullet$ . Проведите техническое обслуживание.

### <span id="page-45-0"></span>5. ПОИСК НЕИСПРАВНОСТЕЙ

Если ошибка происходит, в то время как устройство находится в действии, на пульт управления отображается соответствующая ошибка. Обработайте ошибку, обращаясь к "3-14. Вывод на экран ошибки и процедура обработки ошибок" стр.32.

Если ошибка не может быть сброшена или если ошибка повторяется, предположено имеются некоторые причина сбоев. В таком случае обработайте ошибку согласно таблице ниже.

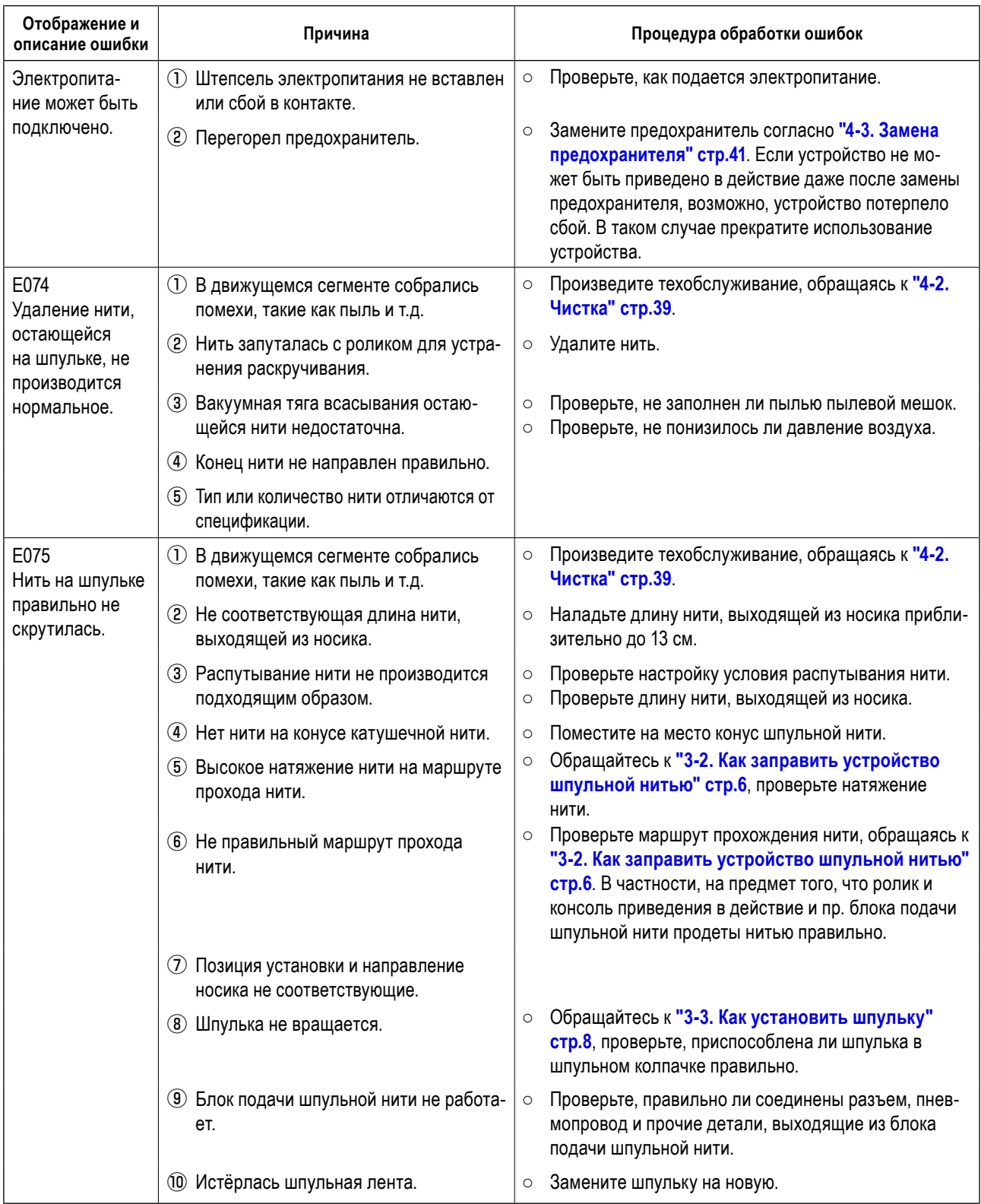

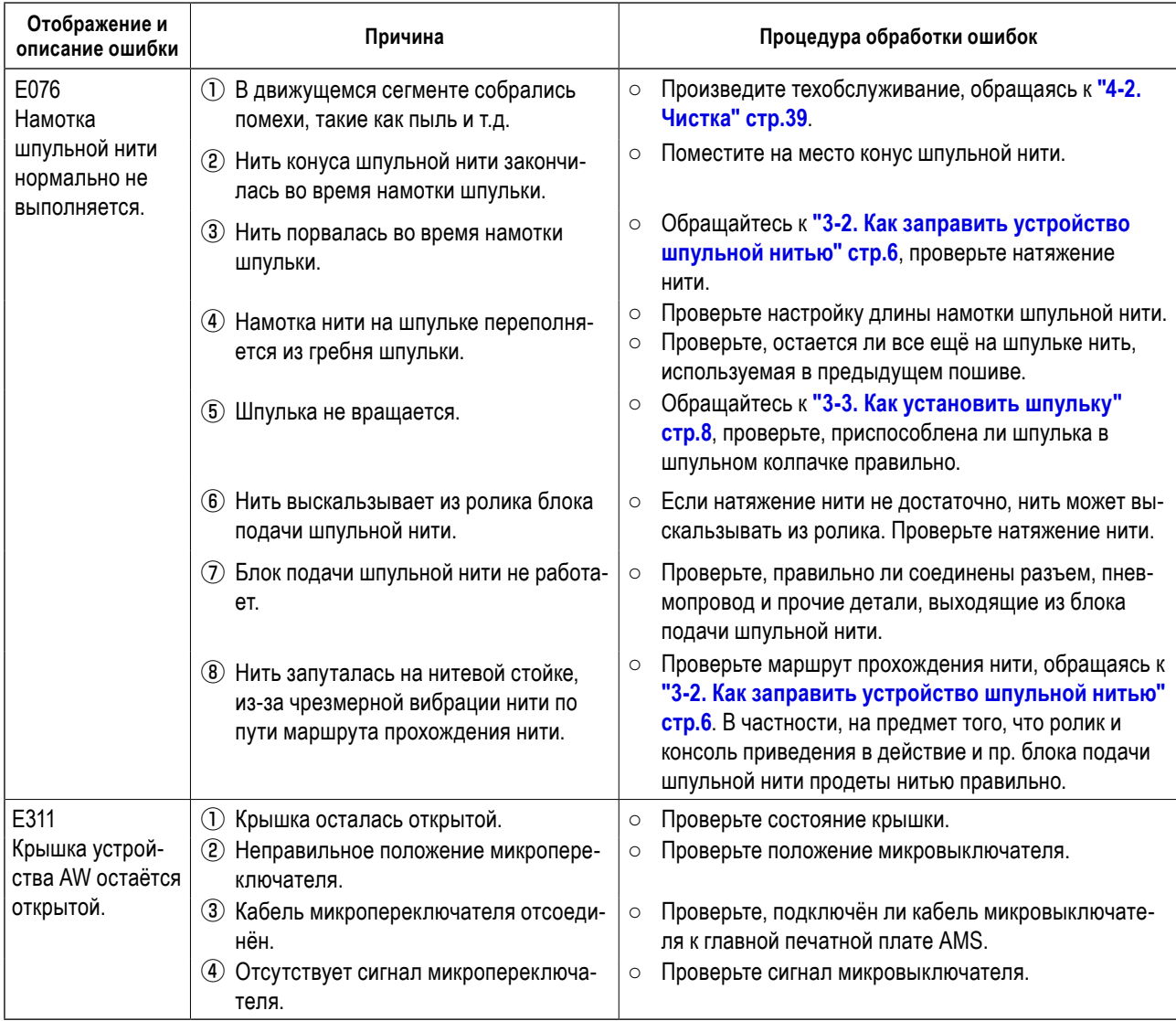